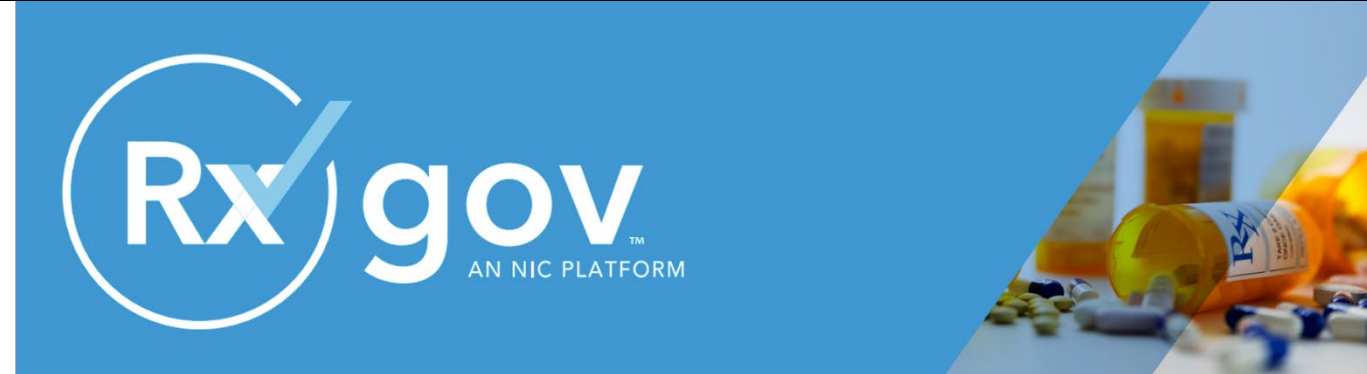

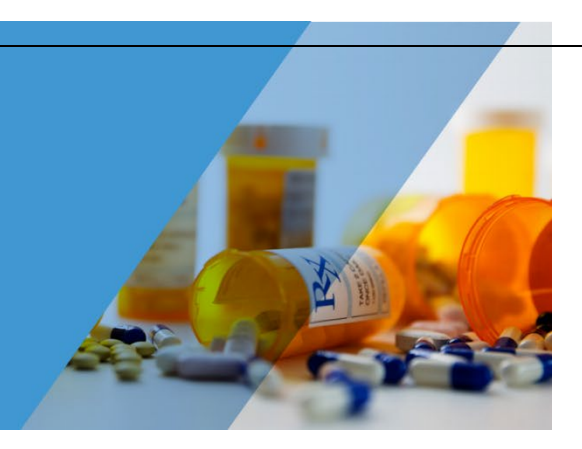

# **Data Submitter Reference Guide**

## **Utah Division of Occupational and Professional Licensing (DOPL)**

### **Controlled Substance Database (CSD)**

**June 2020**

# **Contents**

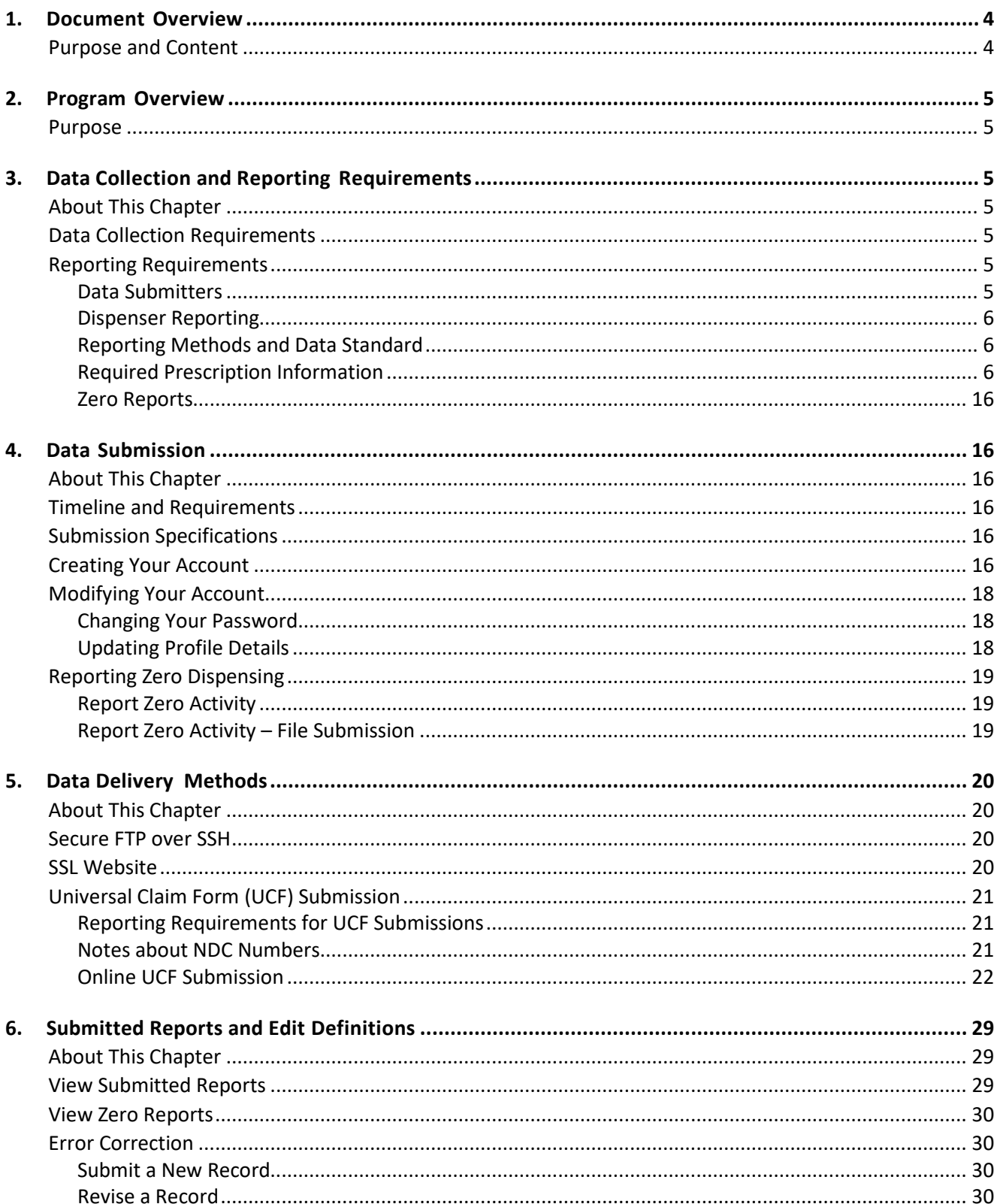

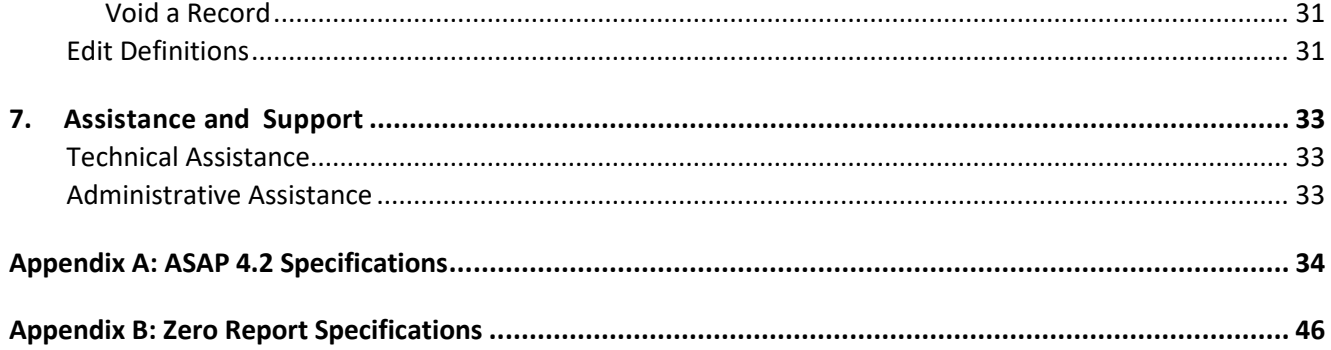

4

## **1. Document Overview**

### **Purpose and Content**

The *RxGov Data Submitter's Reference Guide* serves as a step-by-step implementation and training guide for data submitters who dispense Schedule II, III, IV, and V controlled substances (CS) in and into the State of Utah. RxGov is the system for the reporting of these dispenses. This guide includes the following topics:

- Reporting requirements for dispensers
- Data file submission guidelines and methods
- Creating your account
- Creating a data file
- Submitting or reporting your data
- Understanding submission error codes and definitions

This guide has been customized to target the specific training needs of data submitters who dispense CS in and into Utah. It is intended for use by all dispensers required to report their dispensing of CS prescription drugs to Utah's Controlled Substance Database (CSD).

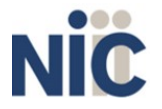

# **2. Program Overview**

### **Purpose**

Utah's Controlled Substance Database Program (CSD) is a resource that assists prescribing practitioners and pharmacists in providing efficient care for their patients' and customers' usage of controlled substances (CS).

The Utah Controlled Substance Database Program was legislatively created UCA §§ 58-37f and put into effect on July 1, 1995. The CSD collects data on the dispensing of all Schedule II-V drugs UCA §§ 58-37-4 from all retail, institutional, and outpatient hospital pharmacies, and in-state/out-of-state mail order pharmacies. The data is available to authorized individuals and used to identify potential cases of drug over-utilization, misuse, and over-prescribing of controlled substances throughout the state.

# **3. Data Collection and Reporting Requirements**

### **About This Chapter**

This chapter provides information regarding the data collection and reporting requirements established by the Utah CSD, as well as information regarding reporting exemptions.

### **Data Collection Requirements**

Utah law UCA §§ 58-37f-203 (1)(a)(i)(ii) requires all pharmacies including non-resident pharmacies as defined in Section 58-17b-102, to report dispensing a controlled substance prescription (schedules II – V) to an outpatient, by the following two options: 24-hour daily or next business day batch file, whichever is later, or in realtime file submission.

Please note that information in the Controlled Substance Database may not contain information from the following, as they are not required to report to the Utah program, but are encouraged to do so:

- Prescriptions filled at federal facilities (military or VA);
- Controlled substances administered in an in-patient setting.
- Veterinary clinics which prescribe and dispense within the clinic.

### **Reporting Requirements**

#### **Data Submitters**

"Data submitter" refers to users who submit CS dispensed data to RxGov. Data submitters are not always dispensers, and some data submitters may submit data for large organizations who may have multiple dispensers. Requirements for who must submit data, are listed in the Dispenser Reporting section below.

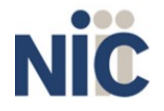

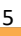

### **Dispenser Reporting**

To fulfill the CSD data collection requirement, CS dispensers are required to electronically report data on all Schedule II, III, IV, and V UCA §§ 58-37-4 CS prescription drugs dispensed to a patient or a patient's agent in the State. "Dispenser" includes licensed pharmacies, whether in-state or non- resident, as well as licensed healthcare practitioners\* that dispense CS. Certain specified entities and types of drug delivery/dispensing are exempt from reporting.

**If you are a chain pharmacy**, your data will likely be submitted from your home office. Please verify this with your home office.

**If you are an independent pharmacy or dispensing practitioner who works with a pharmacy or practice management system vendor**, please forward the reporting requirements to your software vendor. System changes may be necessary to create the data file, and they may be able to submit the data on your behalf. If not, follow the instructions provided in the Data Submission chapter to submit the data.

**If you are a dispenser that submits its own data,** follow the instructions provided in the Data Submission chapter to submit the data.

### **Reporting Methods and Data Standard**

The Utah CSD requires that prescription data be reported electronically. Submission of paper reports or hard copies of digital media (e.g., mailed CD or floppy disk) are not permitted. Approved electronic reporting methods include secure FTP (SFTP) over SSH, SSL website, or online universal claim form. For details on these reporting methods, see the Data Submission chapter, below.

The Utah CSD requires that all reports be submitted in the American Society for Automation in Pharmacy (ASAP) Standard for Prescription Monitoring Programs, Version 4.2. Detailed specifications for ASAP 4.2 are listed in Appendix A: ASAP 4.2 Specifications.

#### **Required Prescription Information**

Utah Administrative Code R156-37f-203 lists the specific data elements that dispensers are required to report for each Schedule II, III, IV, and V CS prescription drug dispensed. The table below lists the fields in the ASAP 4.2 standard that correspond with these required data elements. Dispensers must report the required data in these fields to remain in compliance with the CSD reporting requirement. DOPL encourages dispensers to report additional information about CS prescriptions beyond the required data elements. Supplemental information (reported in fields marked "situational") help improve the CSD's ability to accurately and efficiently process data requests from pharmacists, physicians, and other authorized users. Additionally, if data is supplied for a situational element that relates to another situational element, then all elements **must be provided** to pass validation. Example: PAT01, PAT02 & PAT03 are all related to each other, therefore if one element is provided, then all three must be provided. Note: AIR03, AIR04, and AIR05 are required to be reported in unison as in this example."

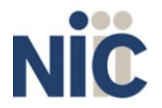

#### **Notes:**

- *Required and conditionally required fields are shaded in the table below*. Compoundrelated fields (CDI) are required only if reporting a compound. Fields that are not shaded are optional ("situational").
- For reference purposes, Appendix A lists all data fields identified in the ASAP 4.2standard.
- In the **Field Usage** column:
	- "R" indicates a field **required** by ASAP
	- "RR" indicates a field **required** by the Utah CSD
	- "S" indicates a situational field (not required; however, supply if available)

#### **Both "R" and "RR" fields must be reported.**

*The Data Submission chapter provides the instructions to submit required information.*

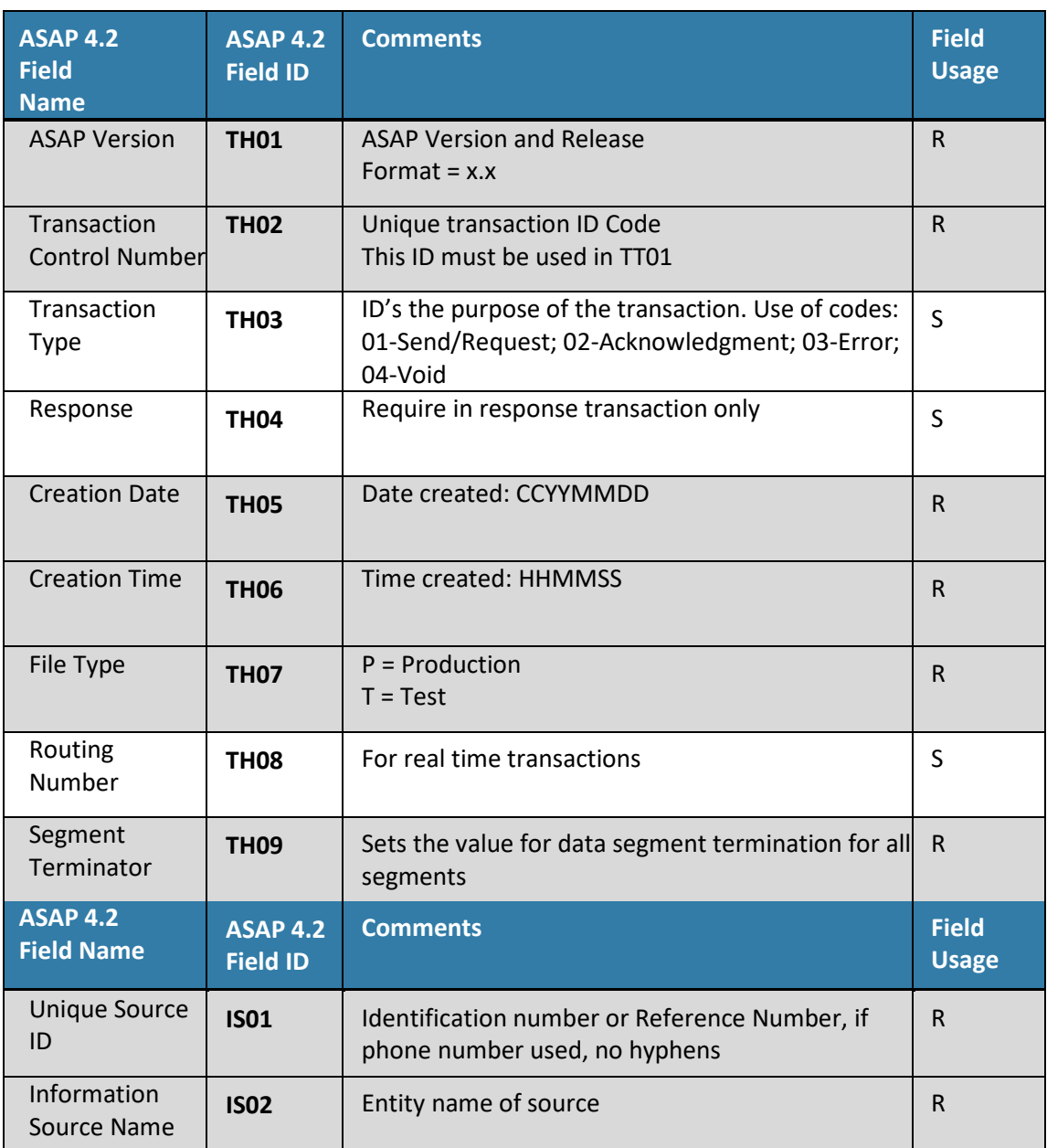

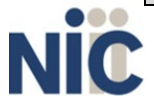

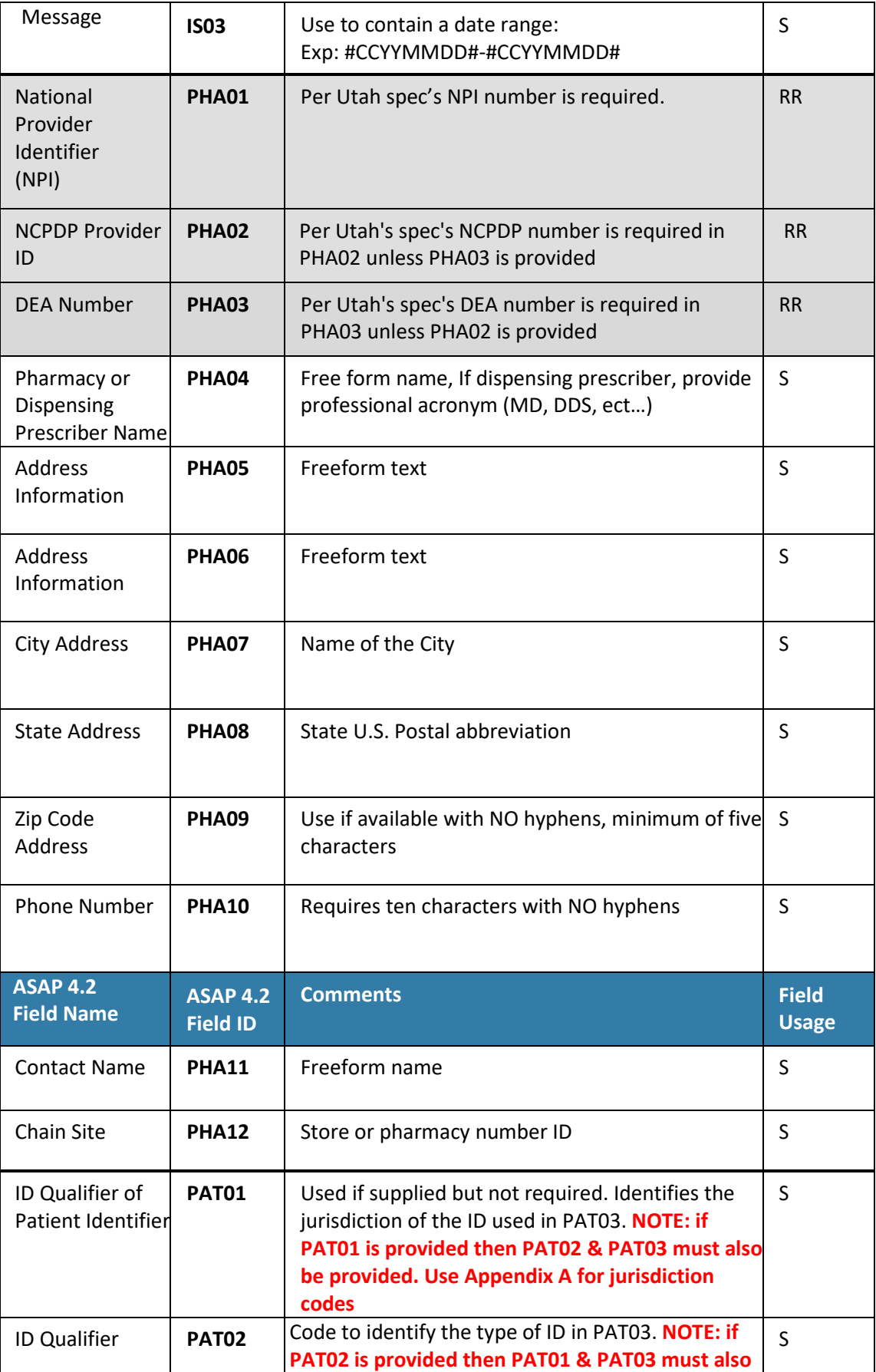

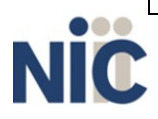

8

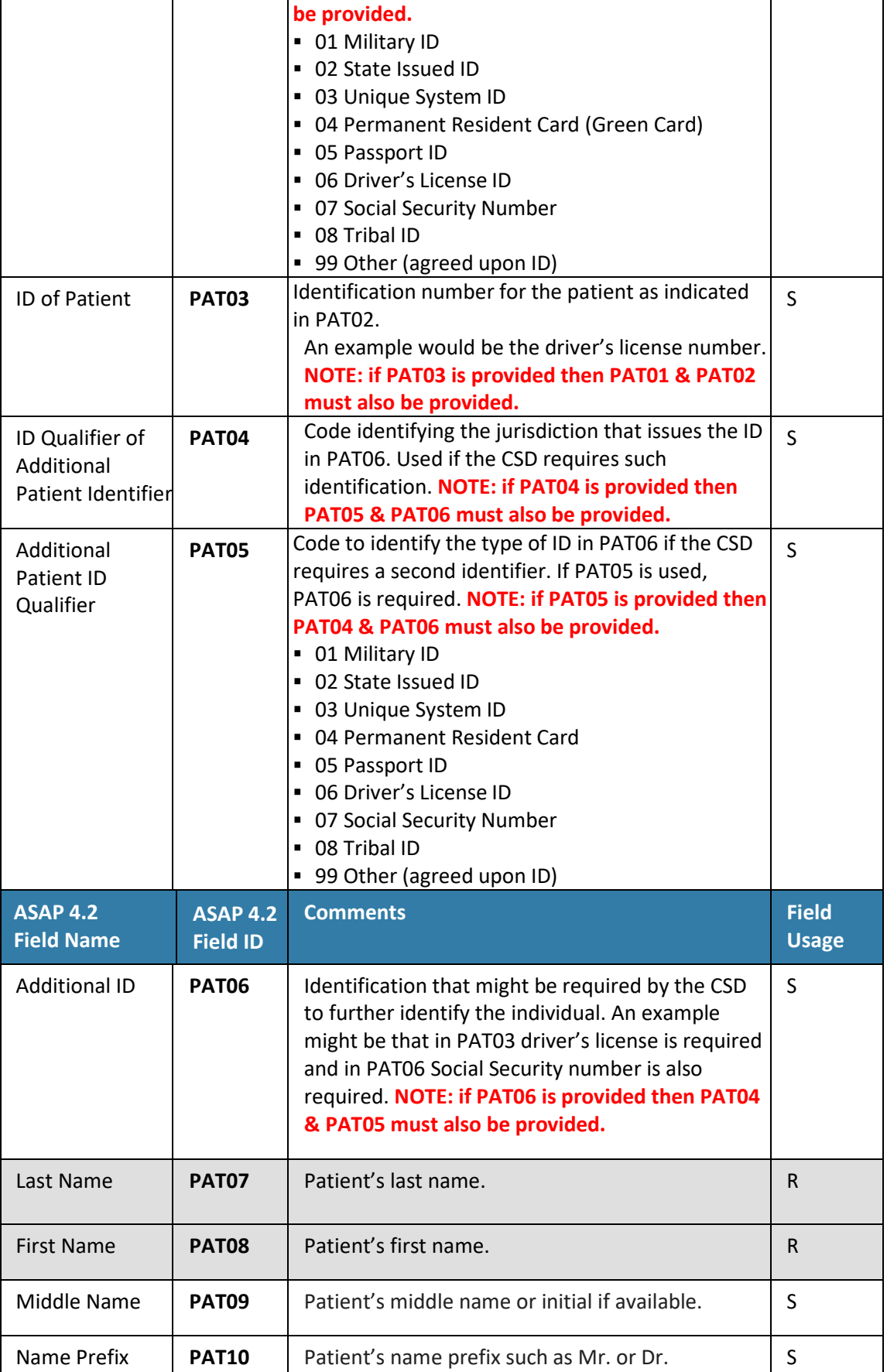

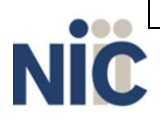

9

Data Collection and Reporting Requirements

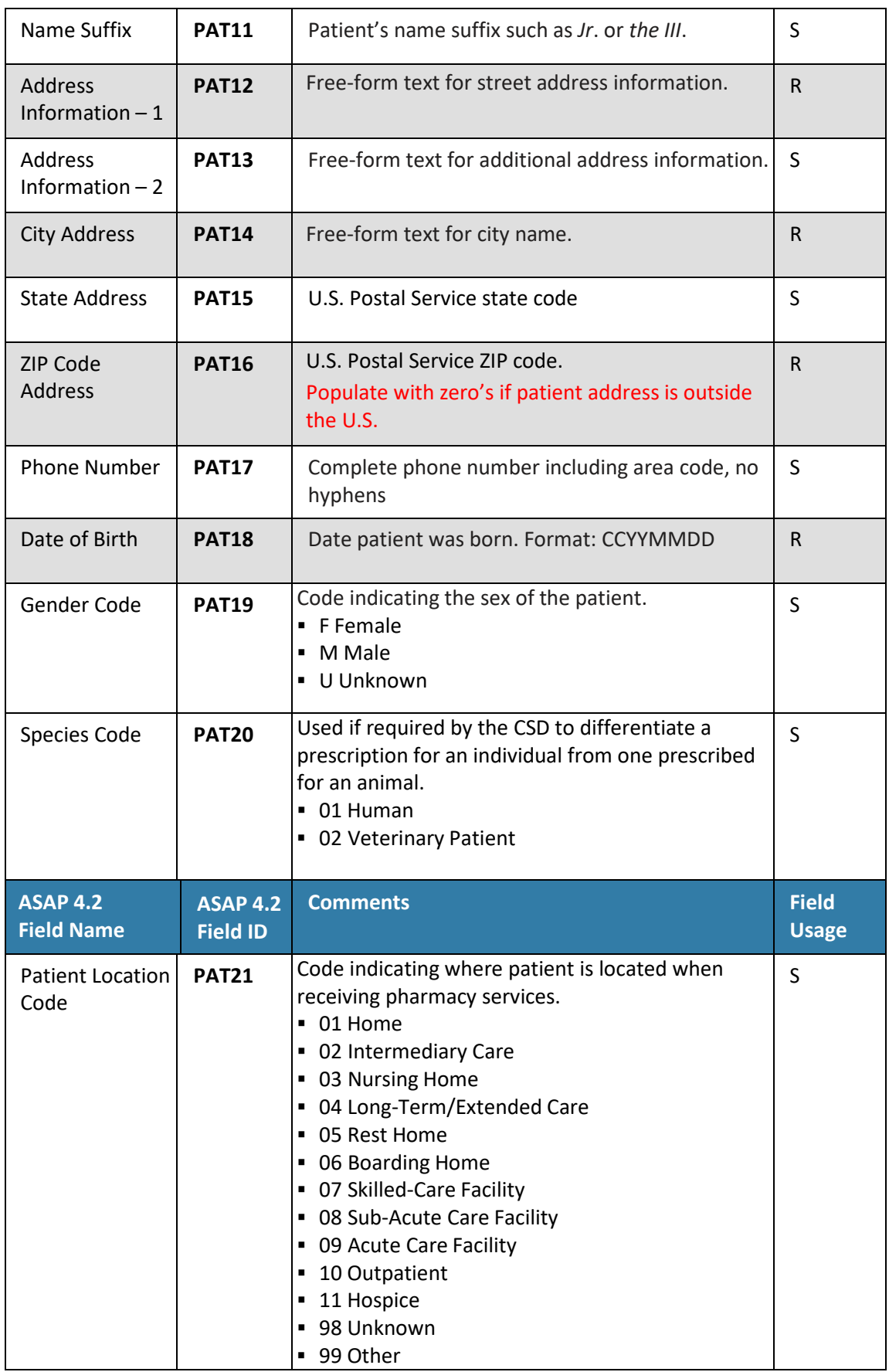

10

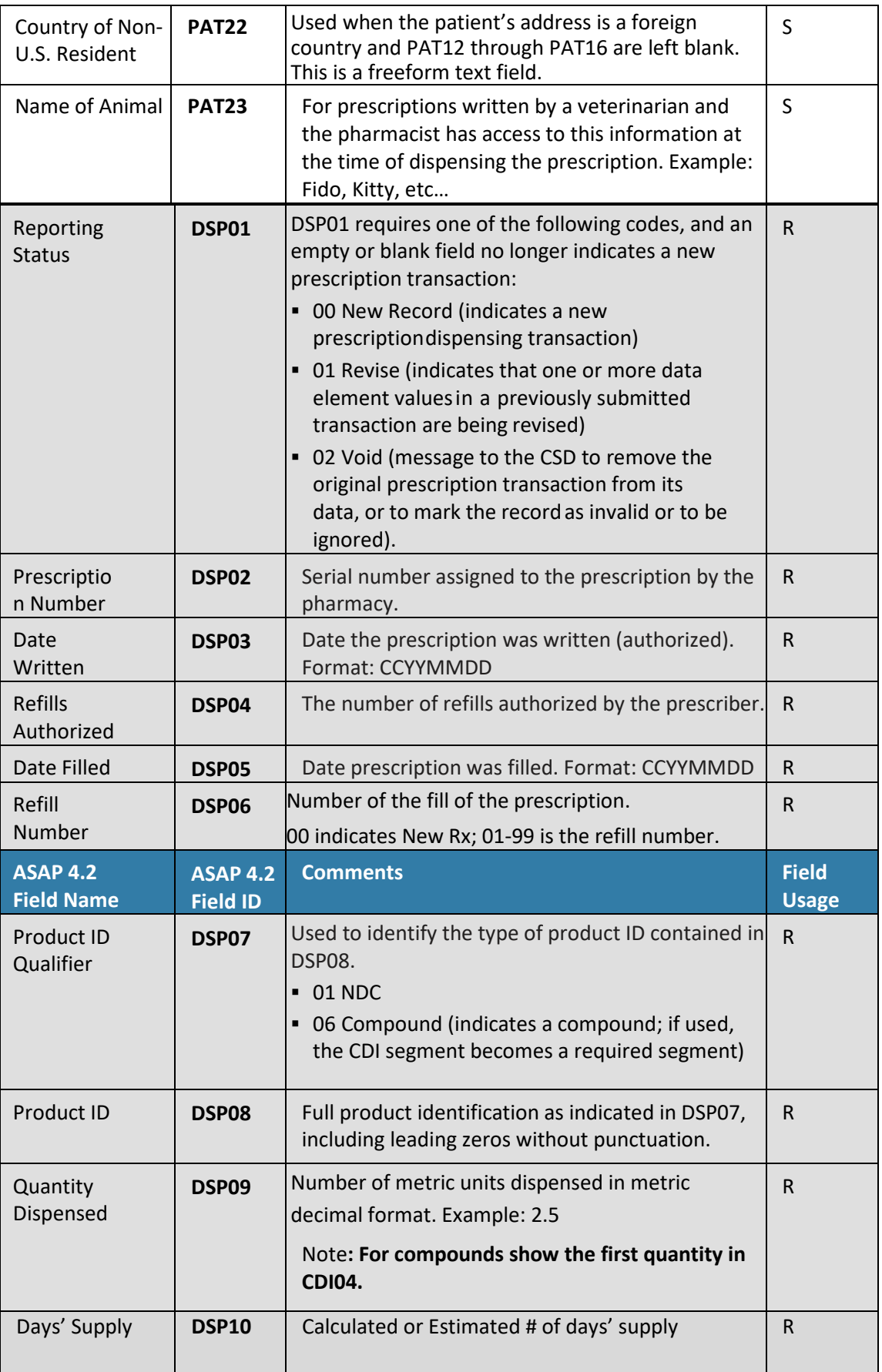

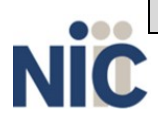

11

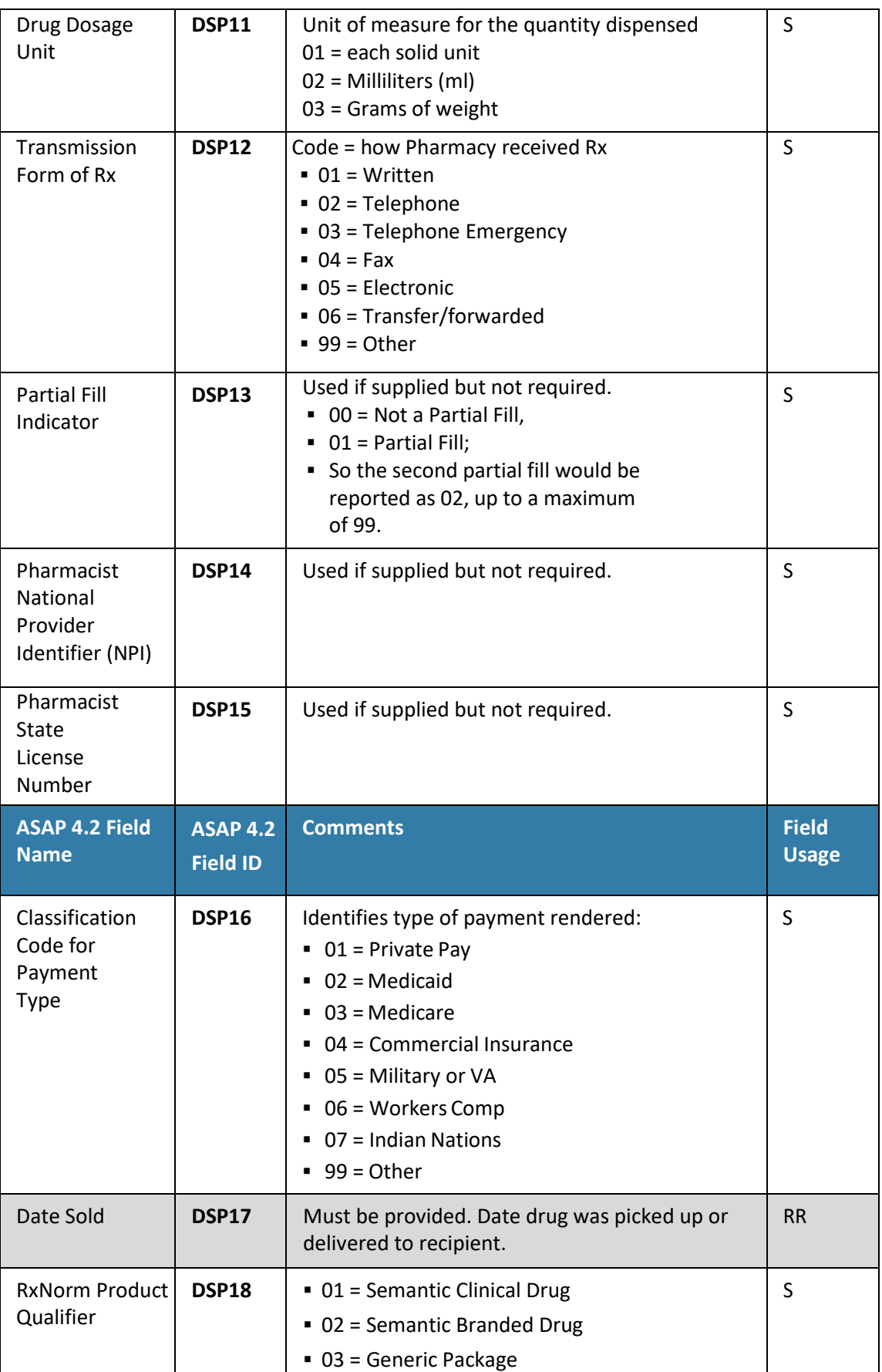

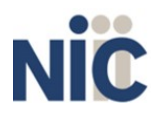

12

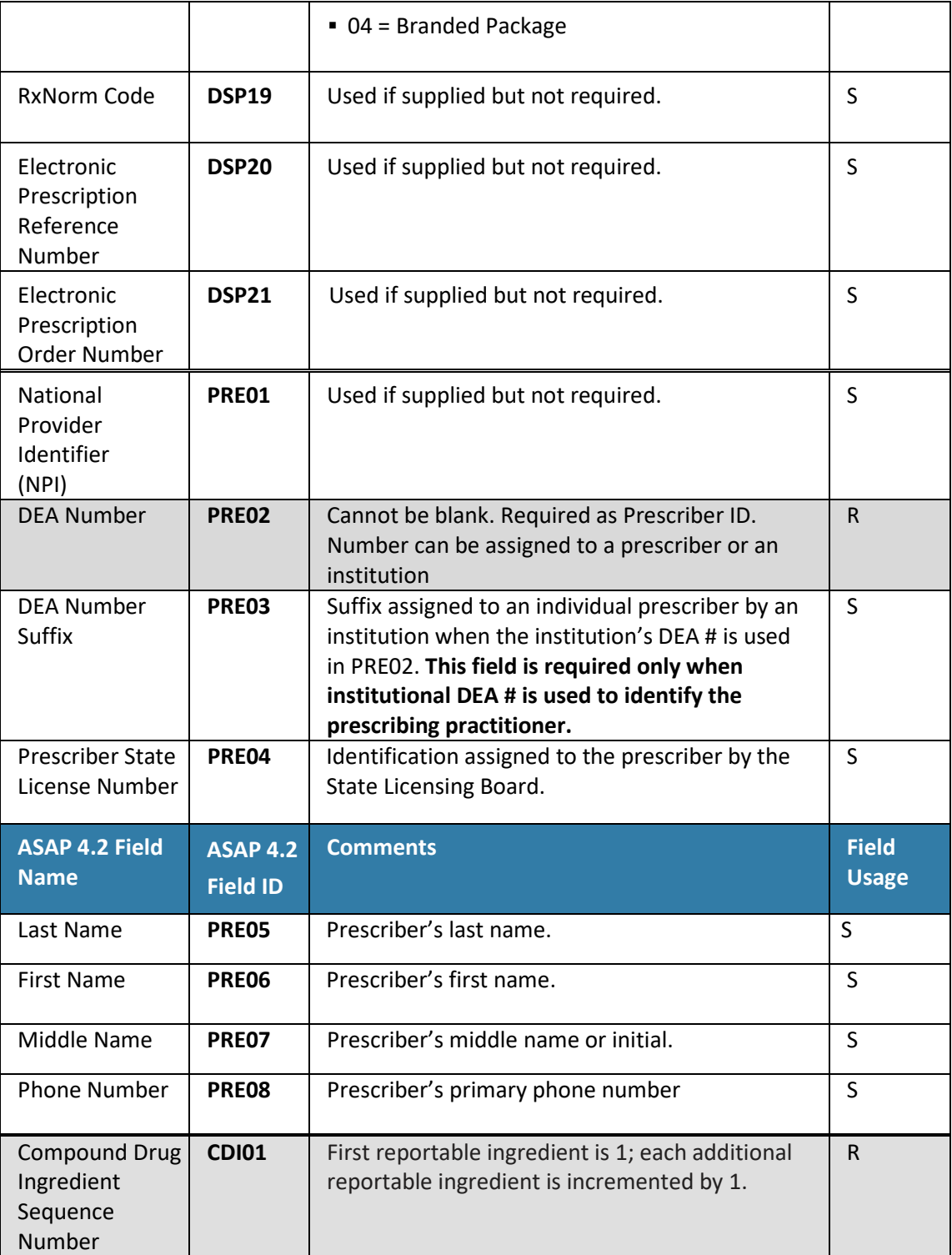

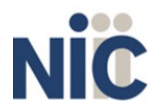

13

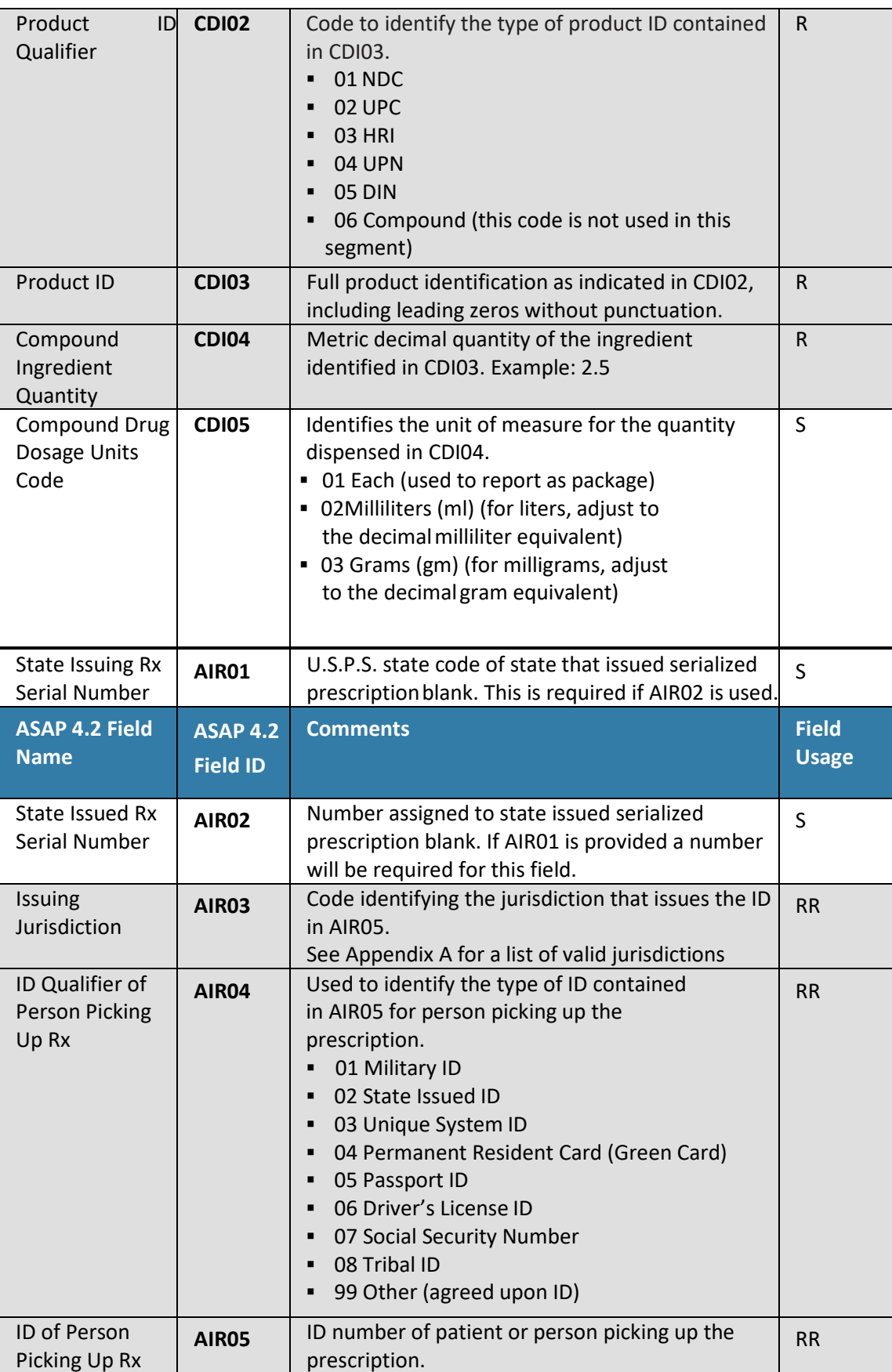

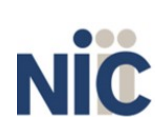

Κ

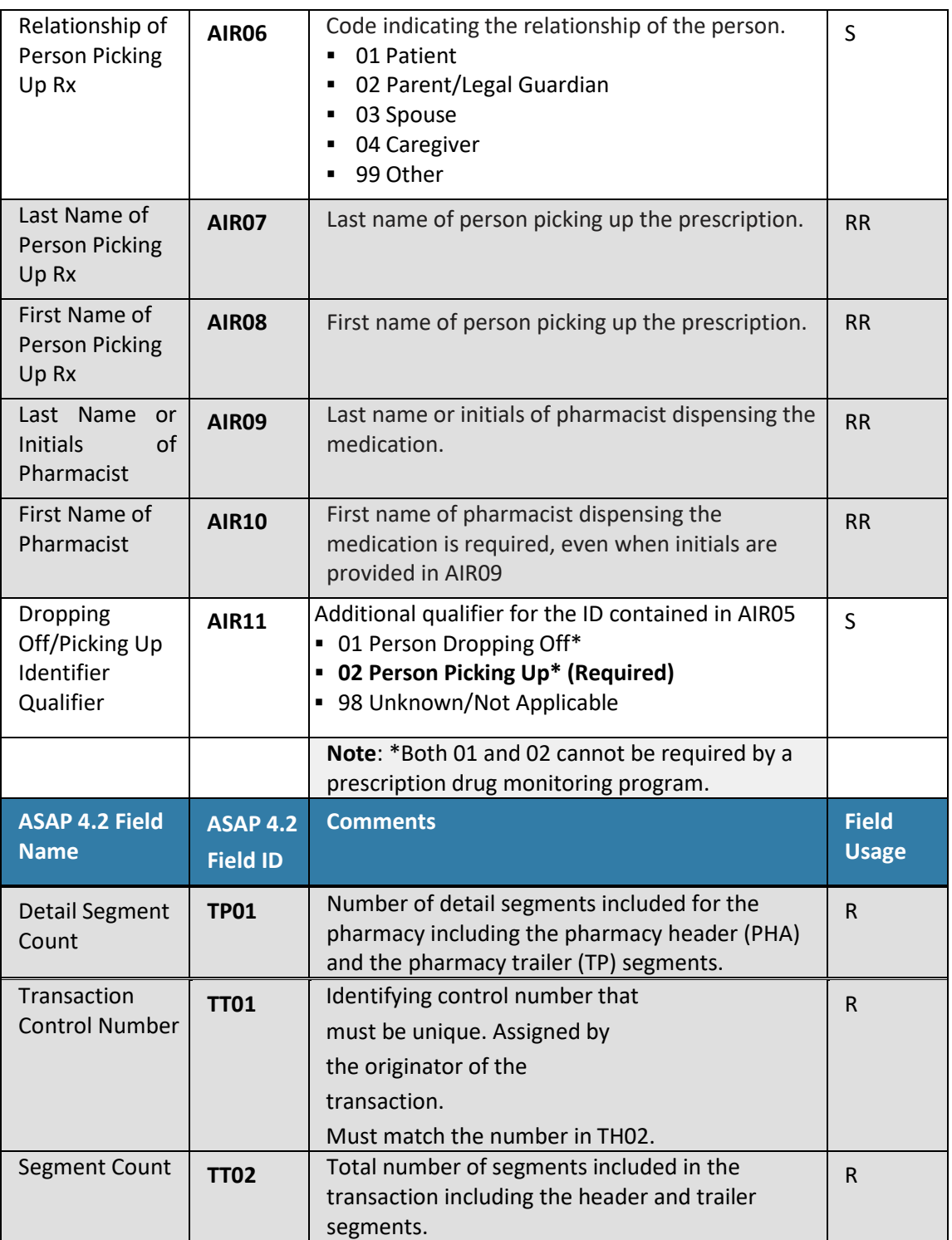

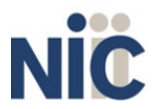

15

### **Zero Reports**

The Utah CSD requires dispensers to submit "zero" or "null" reports when no CS prescription drugs have been dispensed during a 24-hour period. Blank reports are not acceptable.

See Appendix B for report specifications.

### **4. Data Submission**

### **About This Chapter**

This chapter provides information and instructions for submitting data to the Utah CSD.

### **Timeline and Requirements**

Upon receipt of this guide, dispensers and software vendors serving as data submitters can establish submission accounts at [https://utpdmp.rxgov.com/login.](https://utpdmp.rxgov.com/login)

### **Submission Specifications**

Per Appendix A: ASAP 4.2 specifications, files should be in the ASAP 4.2 format. Submission files should be named in a unique fashion, with a prefix constructed from the date (YYYYMMDD) and a suffix of "**.dat**". An example file name would be "20130801.dat". All submitted files are kept separate from the files of other data submitters.

Reports for multiple dispensers can be in the same submission file in any order.

### **Creating Your Account**

To submit data, you will first need to create a **data submitter account**. If you have already created your account, proceed to the appropriate section of this document that outlines the steps you must follow to submit your data.

**Note**: Dispensing data from multiple pharmacies can be submitted in the same file. For example, chain pharmacies may send in one file containing CS dispensing information for all their pharmacies licensed in the state of Utah. **Chains with multiple stores only need to set up one account to submit a file.**

**Complete the following steps to create an account:**

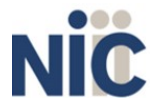

17

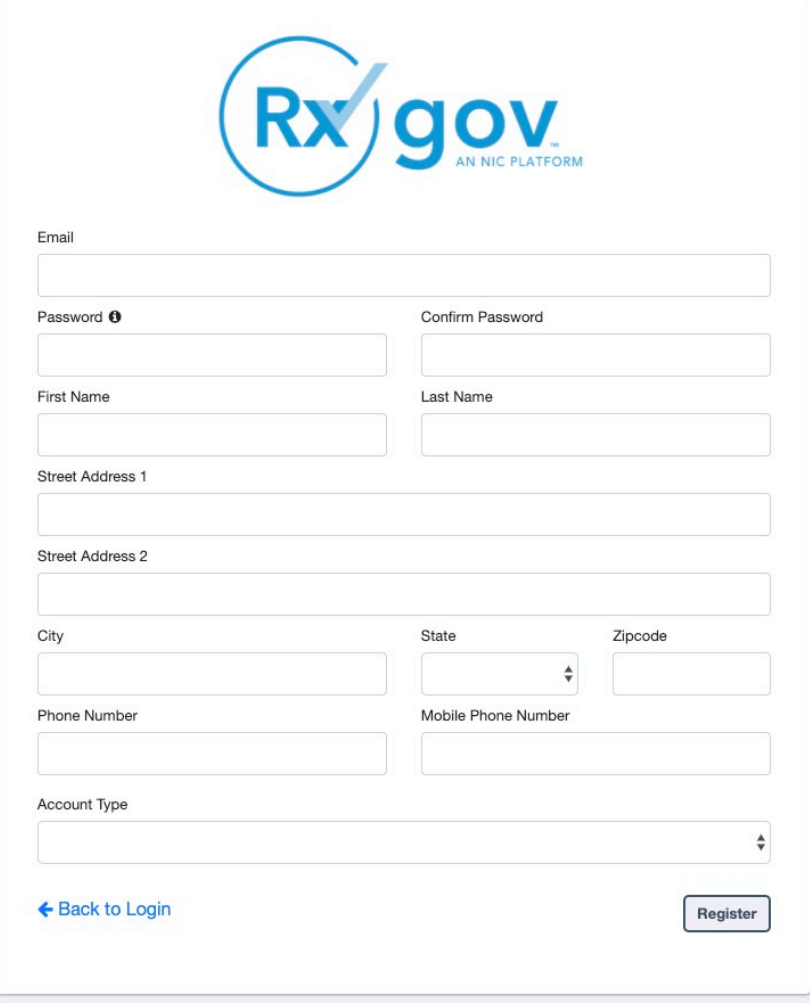

- 1. Go to RxGov.
- 2. On the RxGov home page, click **Register**.
- 3. Enter the following required information:
	- a. Email (This becomes your username and cannot be changed)
	- b. Password
	- c. First Name
	- d. Last Name
	- e. State
	- f. Mobile Phone Number

*You are not required to enter any additional information, but you are encouraged to enter as much of the following information as possible:*

- g. Street Address
- h. City
- i. Zip Code
- j. Phone Number
- 3. In the Account Type menu, select **Submitter**.
- 4. Enter your **Submitter Name** with which you are submitting data.
- 5. Click **Register.**

After review by an administrator, an email is sent to the submitted email address notifying you that your account is now accessible.

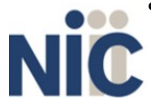

18

## **Modifying Your Account**

#### **Changing Your Password**

#### **Complete the following steps to update your password:**

- 1. Log on to RxGov.
- 2. On the top menu bar, click **your Name**.
- 3. On the User Profile Details page, click **Change Password**.
- 4. Type your current password in the **Current Password** box.
- 5. Type your new password in the **New Password** box.
- 6. Type your new password in the **Confirm New Password** box.
- 7. Click **Change Password**.

#### **Updating Profile Details**

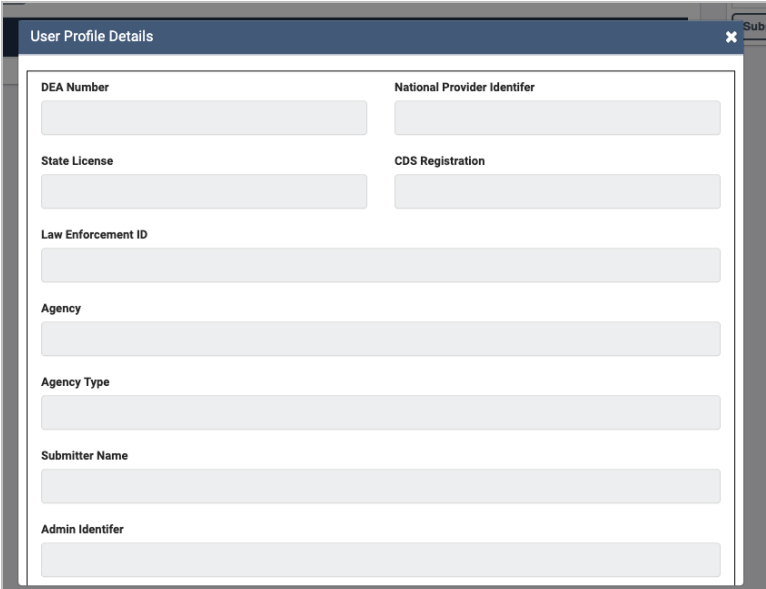

#### **Complete the following steps to modify or update existing information in your account:**

- 1. Log on to RxGov.
- 2. On the top menu bar, click **your Name**.
- 3. On the **User Profile Details page**, you can update any of the following information:
	- a. First Name
	- b. Last Name
	- c. Street Address
	- d. City
	- e. State
	- f. Zip Code
	- g. Phone Number
	- h. Mobile Number
- 4. After updating your information, click **Save**.

#### **Complete the following steps to update your Submitter Name:**

- 1. Log on to RxGov.
- 2. On the top menu bar, click **your Name**.
- 3. On the User Profile Details page, click **Change Identifier Fields**.
- 4. On the Create User Identifier Change Request Ticket page, please provide an explanation as to why you

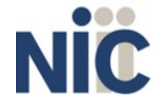

Utah CSD Data Submitter's Reference Guide **Data Submission** Data Submission need to change your identifier in the comment box. Enter a new submitter name in the **Submitter Name** box.

5. Click **Submit**.

### **Reporting Zero Dispensing**

If you have no dispensing transactions to report for the preceding 24 hours, you are required to report this information to the Utah CSD. See Appendix B for report specifications.

#### **Report Zero Activity**

When you do not have any CS dispenses to submit, you must submit a Zero Report.

#### **Complete the following steps to submit a Zero Report:**

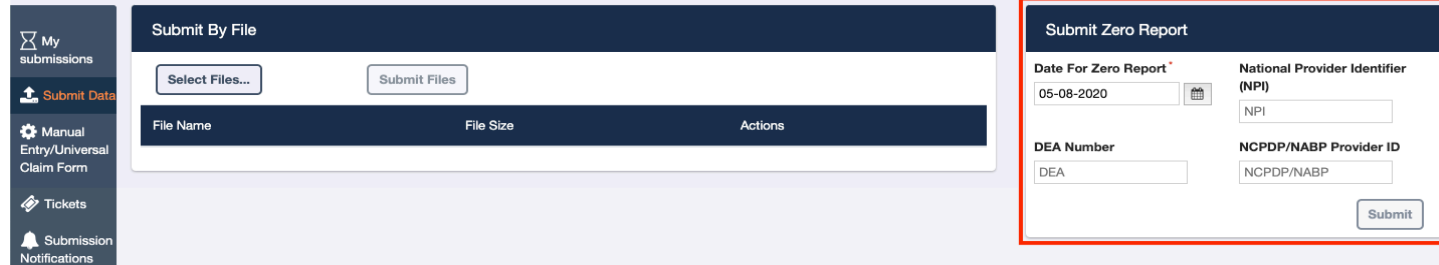

- 1. Log into RxGov.
- 2. Click **Submit Data** in the left menu.
- 3. In the Submit Zero Report section, **select the date** for the report to be submitted.
- 4. Enter the **NPI Number** in the NPI Number box.
- 5. Enter the **DEA Number** in the DEA Number box.
- 6. Enter the **NCPDP/NABP Provider ID** in the NCPDP/NABP Provider ID box.
- 7. When all required data is entered, click **Submit**.

### **Report Zero Activity – File Submission**

You can also submit a Zero Report in compliance with ASAP 4.2 file requirements.

#### **To submit a Zero Report, complete the following steps:**

- 1. Prepare the Zero Report data file for submission, using the specifications described in Appendix B: Zero Report Specifications.
- 2. Log on to RxGov.
- 3. Click **Submit Data** in the left menu.
- 4. In the "Submit By File" section, click **Select Files**.
- 5. Select the file on your computer and click **Open**. After being selected, the file is displayed in the "Submit By File" section. If a mistake is made, you can click the red X in the line of the incorrect file. Multiple files can be submitted at once.
- 6. When all desired files are listed, click **Submit Files.**

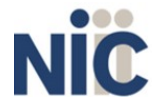

# **5. Data Delivery Methods**

### **About This Chapter**

This chapter provides information about data delivery methods you can use to submit your controlled substance reporting data file(s).

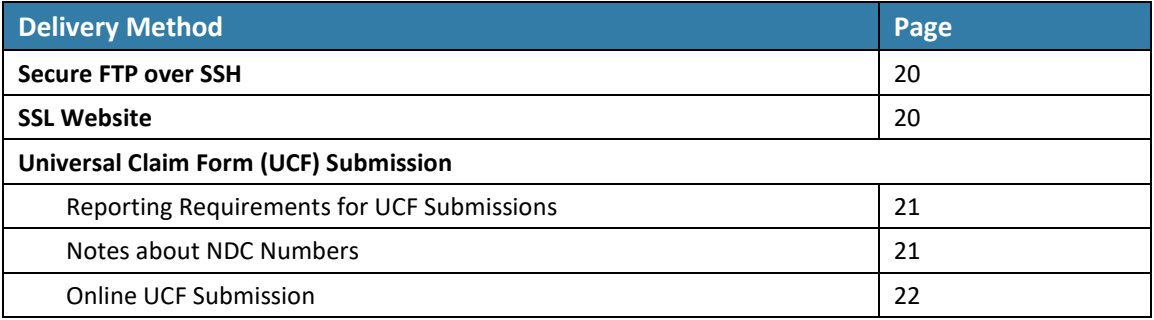

### **Secure FTP over SSH**

There are many free software products that support Secure FTP. Neither Utah nor NIC is in a position to direct or support your installation of operating system software for Secure FTP; however, we have information that WinSCP [\(http://winscp.net\)](http://winscp.net/) and Filezilla [\(https://filezilla-project.org/\)](https://filezilla-project.org/) have been used successfully by other pharmacies.

- 1. You must first create an RxGov account. Information for creating an account is available in Chapter 4 of this document.
- 2. Prepare the data file for submission using the ASAP specifications described in Appendix A: ASAP 4.2 Specifications.
- 3. SFTP the file to: […]
- 4. When prompted, type your data submitter credentials. (HOST: 52.188.183.46 PORT: 17730)
- 5. Place the file in the new directory.
- 6. If desired, view the results of the submission in the administration section of RxGov.
- 7. Log off when the file submission is complete.

### **SSL Website**

ASAP files are designated by the American Society for Automation in Pharmacy. You can find more information at [https://www.asapnet.org.](https://www.asapnet.org/)

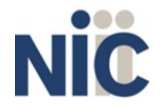

Utah CSD Data Submitter's Reference Guide **Data Delivery Methods** Data Delivery Methods

#### **Complete the following steps to submit an ASAP 4.2 file:**

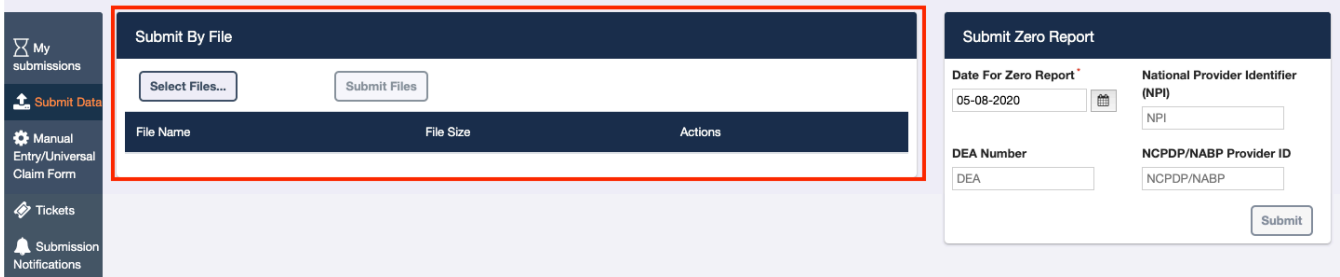

- 1. Prepare the data file for submission using the ASAP specifications described in [Appendix A:](#page-33-0) [ASAP 4.2](#page-33-0)  [Specifications.](#page-33-0)
- 2. Log on to RxGov.
- 3. On the left menu, click **Submit Data**.
- 4. In the Submit By File section, click **Select Files**.
- 5. Select the file on your computer and click **Open**. *(After being submitted, the file is displayed in the "Submit By File" section. If a mistake is made, you can click the red X in the line of the incorrect file. Multiple files can be submitted at once.)*
- 6. When all desired files are listed, click **Submit Files**.

### **Universal Claim Form (UCF) Submission**

If you have Internet access but are unable to submit your data in a batch submission, you may submit prescription information using RxGov online universal claim form (UCF).

When submitting information using the online UCF, please ensure that the information you provide is complete and accurate. Only complete and accurate submissions are entered into the Utah CSD database. Please use the information in the **Notes about NDC Numbers** section below as a guideline for providing accurate NDC numbers.

### **Reporting Requirements for UCF Submissions**

Please refer to the Required Prescription Information topic for details on reporting requirements.

#### **Notes about NDC Numbers**

Use the following information when entering NDC numbers on the UCF:

- NDCs are 11 digits and use the format: *99999-9999-99*.
- When adding an NDC, do not include the dashes, for example:*99999999999*.
- NDCs are typically located on the original medication bottle on the top right corner ofthe label, prefaced with "*NDC-*" and followed by the number.
- Manufacturers often leave off a zero in the NDC. **In these instances, you should add the 0 where appropriate,** using the following examples as a guideline:

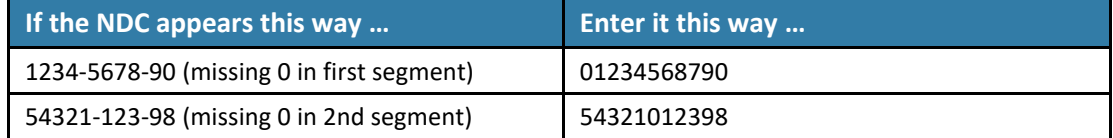

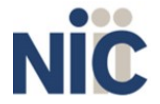

21

### **Online UCF Submission**

A universal claim form can be used when you need to submit ASAP file information but do not need to create a complete file. Submitted universal claims are displayed in the **My Submissions** page.

#### **Complete the following steps to complete a Universal Claim Form submission:**

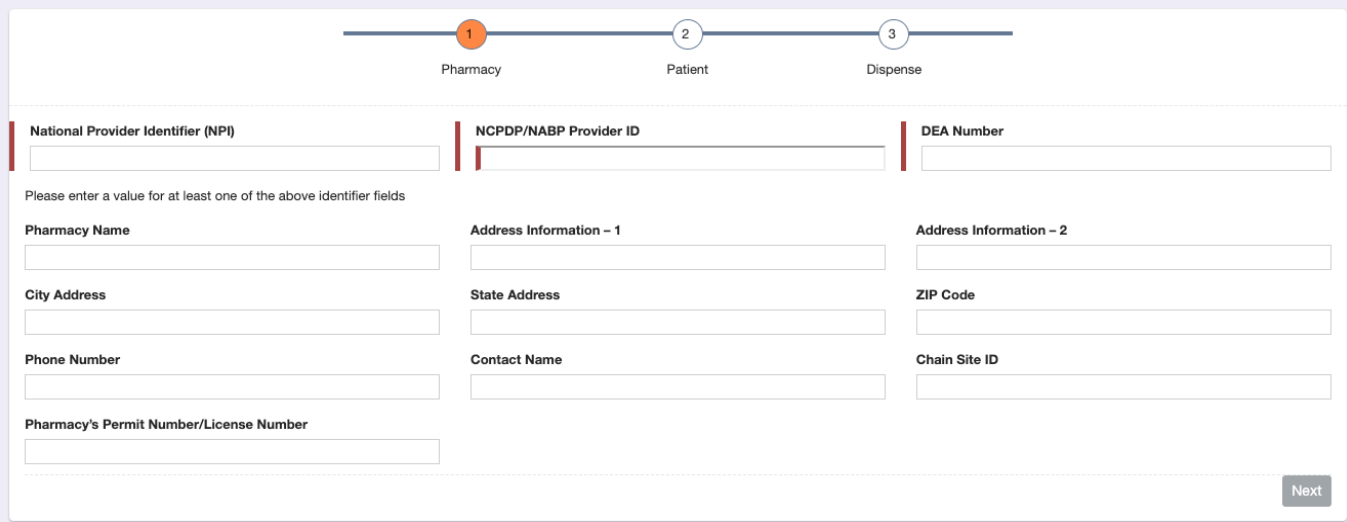

- 1. Log on to RxGov.
- 2. Click **Universal Claim** in the left menu.
- 3. On the Pharmacy page, enter data in at least one of the following **required** fields:
	- a. National Provider Identifier (NPI)
	- b. NCPDP/NABP Provider ID (required)
	- c. DEA Number

*You are not required to enter any additional information, but you are encouraged to enter as much of the following information as possible:*

- d. Pharmacy Name
- e. Address Information
- f. City Address
- g. State Address
- h. ZIP Code Address
- i. Phone Number
- j. Contact Name
- k. Chain Site ID
- l. Pharmacy's Permit Number/License Number
- 4. When all available data is entered click **Next**.
- 5. On the Patient page, enter the following required information (all required fields will be indicated in red on the form):
	- a. Last Name
	- b. First Name
	- c. Address Information
	- d. City Address
	- e. ZIP Code Address

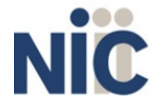

Version 1.0 | 06/01/2020

22

*You are not required to enter any additional information, but you are encouraged to enter as much of the following information as possible:*

- g. Middle Name
- h. Name Prefix
- i. Name Suffix
- j. State Address
- k. Phone Number
- l. Gender Code
- m. Species Code
- n. Patient Location Code
- o. Country of Non-U.S. Resident
- p. Name of Animal
- q. ID Qualifier of Patient Identifier
- r. ID Qualifier
- s. ID of Patient
- t. ID Qualifier of Additional Patient Identifier
- u. Additional Patient ID Qualifier
- v. Additional ID

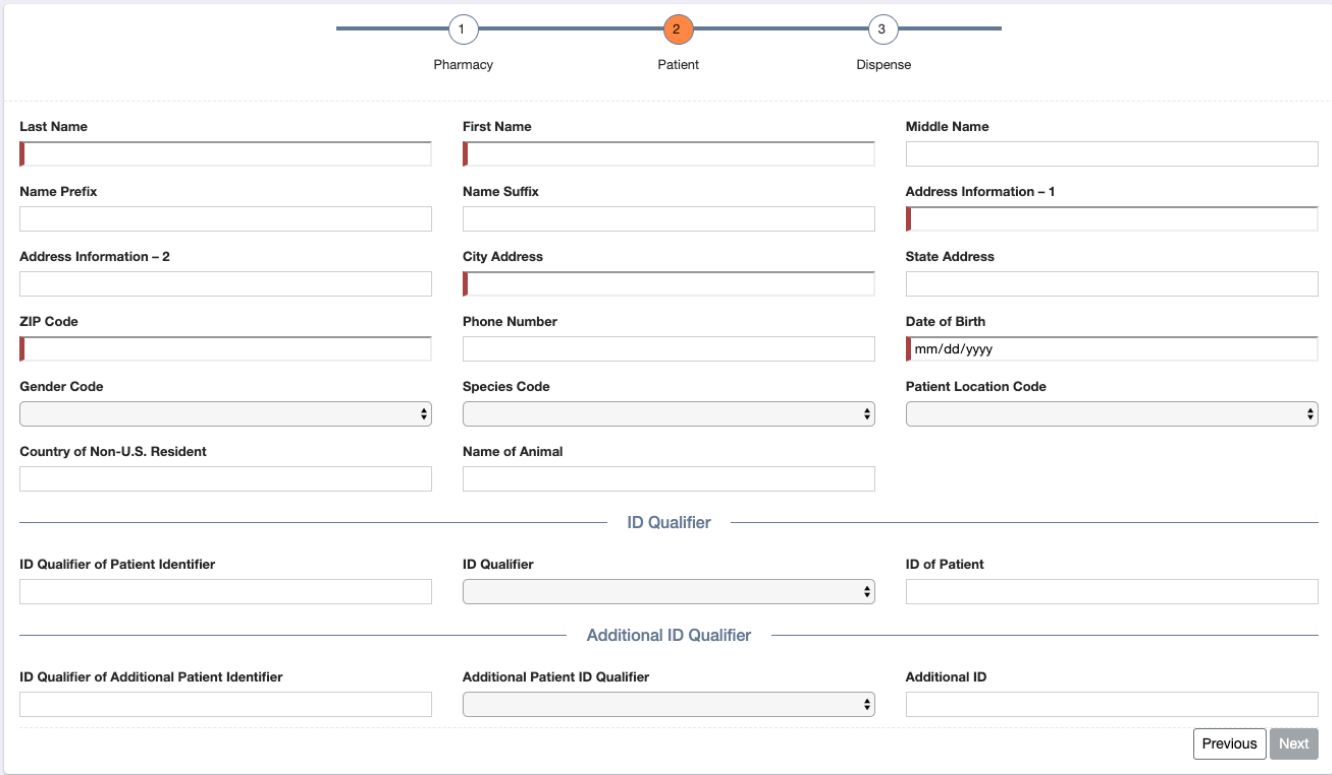

- 6. When all available data is entered, click **Next**.
- 7. On the Dispense page, **+Add Dispense**.

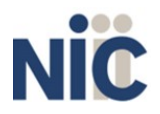

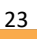

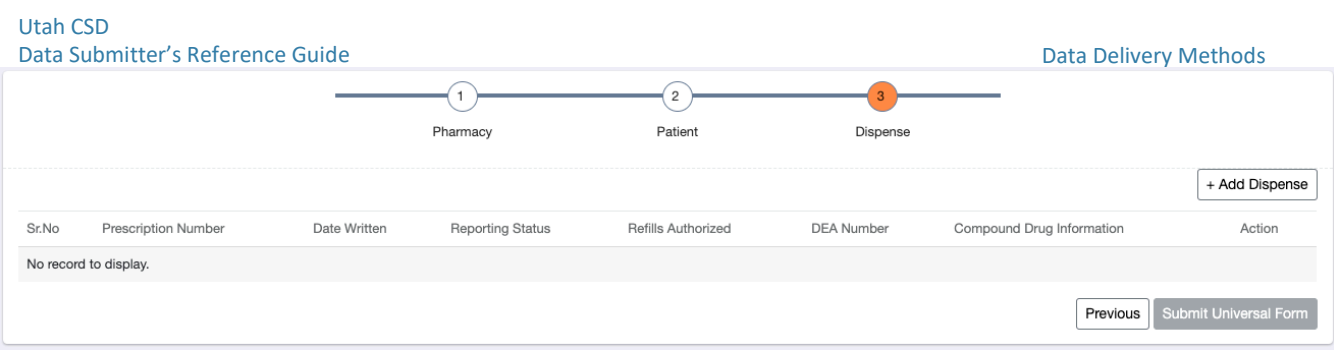

- 8. On the Dispense page, enter the following required information:
	- a. Reporting Status
	- b. Prescription Number
	- c. Date Written
	- d. Refills Authorized
	- e. Date Filled
	- f. Refill Number
	- g. Product ID Qualifier
	- h. Product ID
	- i. Quantity Dispensed
	- j. Days Supply
	- k. Partial Fill Indicator
	- l. Date Sold

*You are not required to enter any additional information, but you are encouraged to enter as much of the following information as possible:*

- m. Drug Dosage Units Code
- n. Transmission Form of Rx Origin Code
- o. Pharmacist National Provider Identifier (NPI)
- p. Pharmacist State License Number
- q. Classification Code for Payment Type
- r. RxNorm Product Qualifier
- s. RxNorm Code
- t. Electronic Prescription Reference Number
- u. Electronic Prescription Order Number

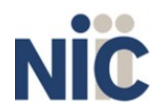

24

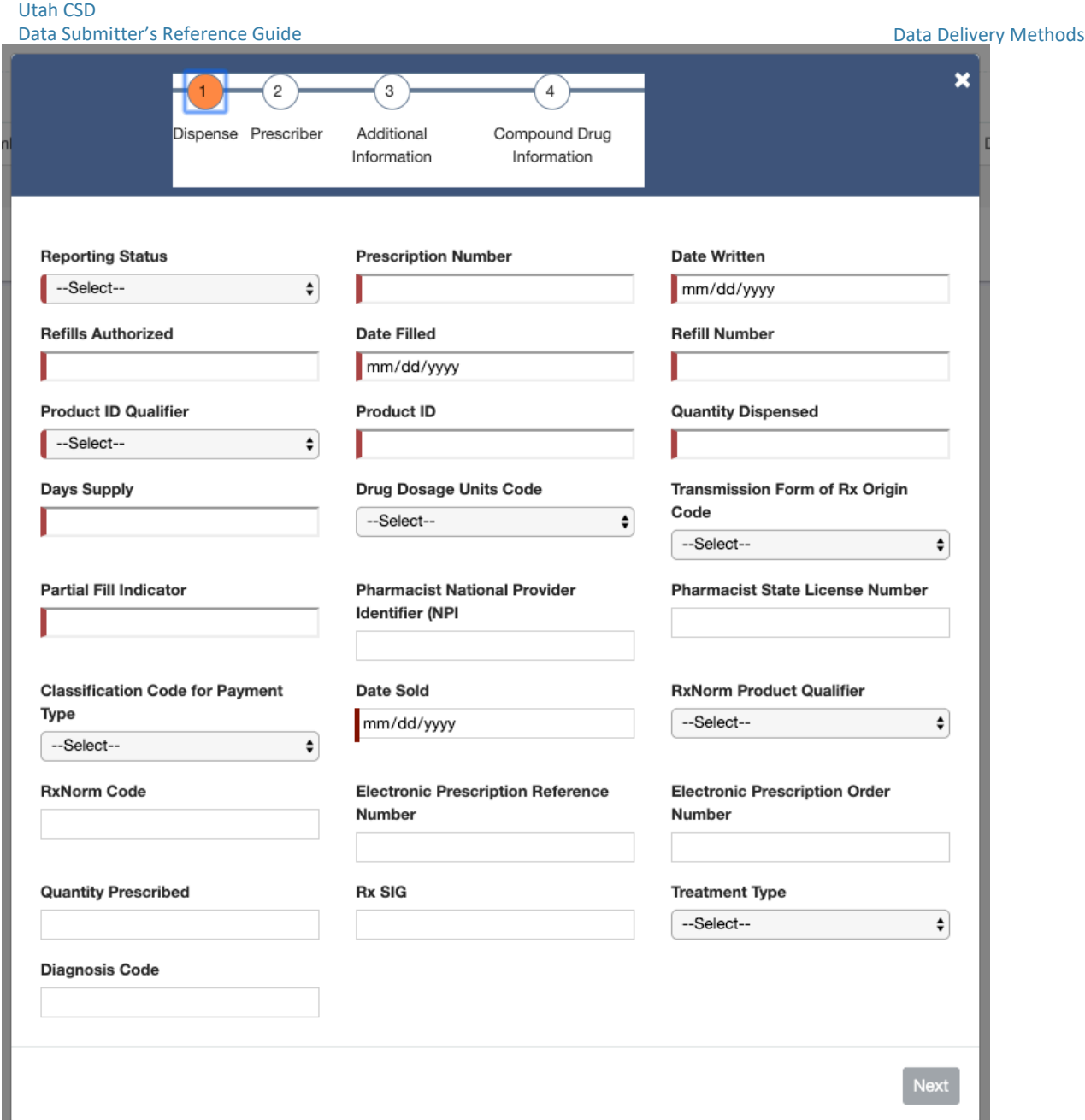

- 9. When all the available information is entered, click **Next**.
- 10. On the Prescriber page, enter the following required information:
	- a. DEA Number

*You are not required to enter any additional information, but you are encouraged to enter as much of the following information as possible:*

- b. National Provider Identifier (NPI)
- c. DEA Number Suffix
- d. Prescriber State License Number
- e. Last Name
- f. First Name
- g. Middle Name

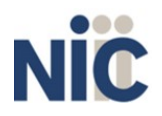

25

h. Phone Number

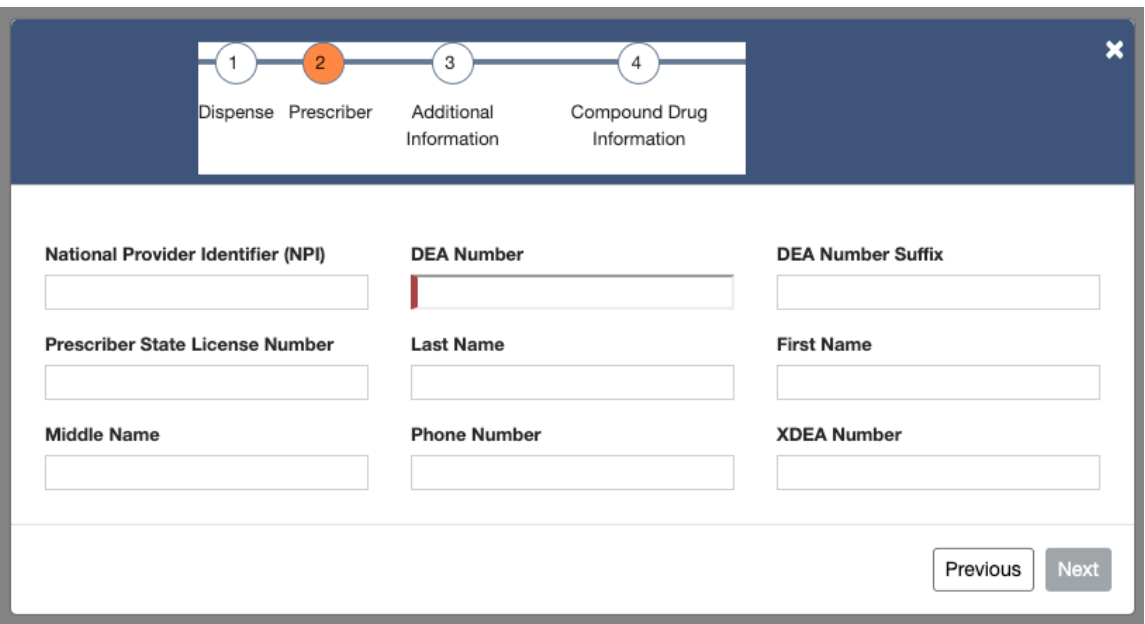

- 11. When all the available information is entered, click **Next**.
- 12. On the Additional Information page, enter the following required information:
	- a. ID Issuing Jurisdiction
	- b. ID Qualifier of Person Dropping Off or Picking Up Rx
	- c. First Name of Person Dropping Off or Picking Up Rx
	- d. Last Name or Initials of Pharmacist
	- e. First Name of Pharmacist
	- f. Relationship of Person Dropping off or Picking up Rx (Required to avoid Warning)

*You are not required to enter any additional information, but you are encouraged to enter as much of the following information as possible:*

- g. State Issuing Rx Serial Number
- h. State Issued Rx Serial Number
- i. Dropping Off/Picking Up Identifier Qualifier

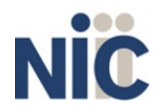

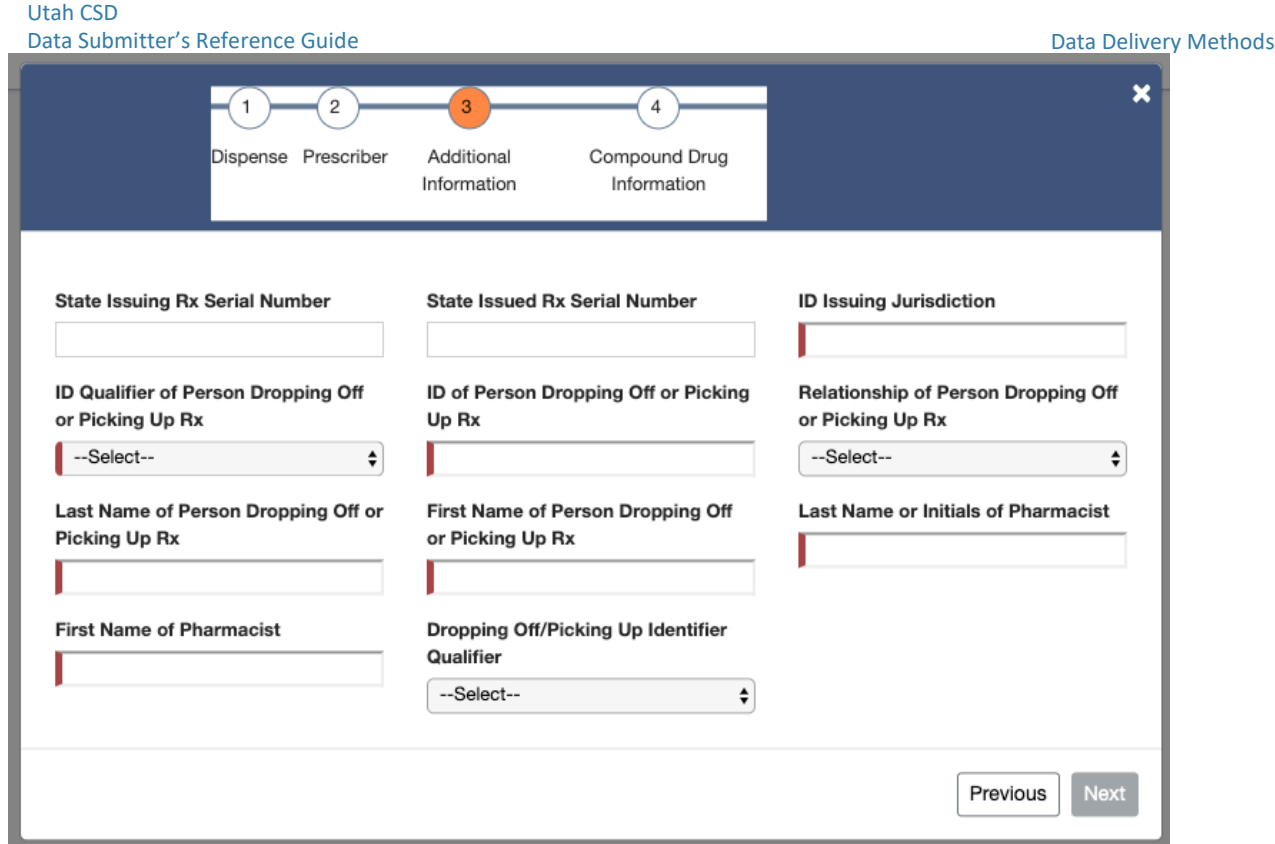

- 13. When all available information is entered, click **Next**.
- 14. On the Compound Drug Information page, you must enter a line item for each compound that was included in the substance that was dispensed. Enter the following required information for each compound:
	- a. Sequence
	- b. Product ID Qualifier
	- c. Product ID
	- d. Quantity

*You can also optionally enter the Dosage Units Code if available.*

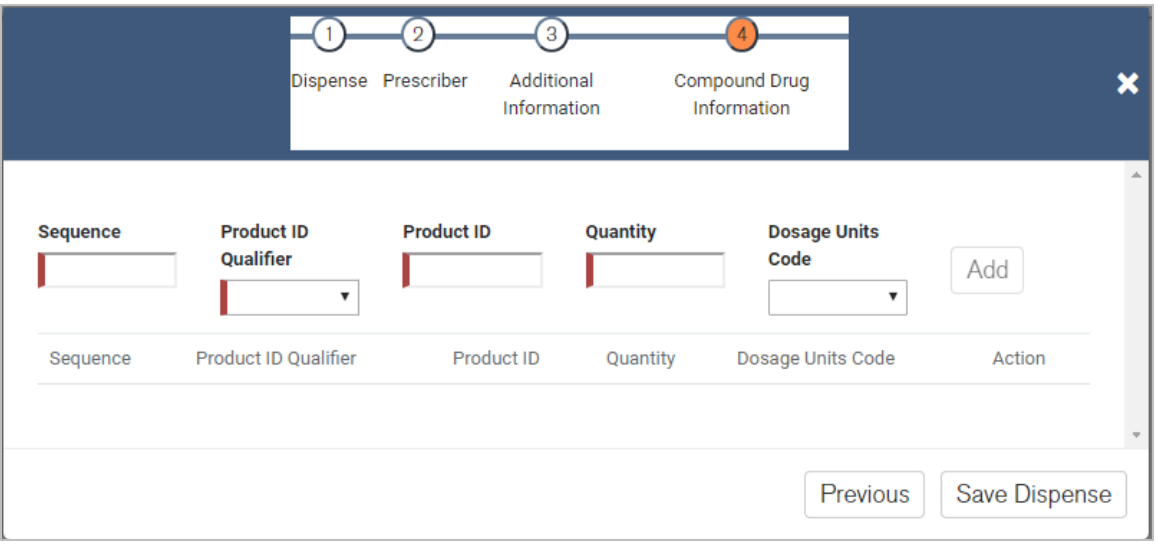

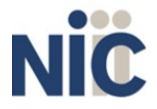

- 15. When all available compound data is entered, click **Save Dispense**.
- 16. On the Dispense page you can edit created compounds by clicking the **edit icon** in the action column, and you can delete created compounds by clicking the **delete icon** in the action column.

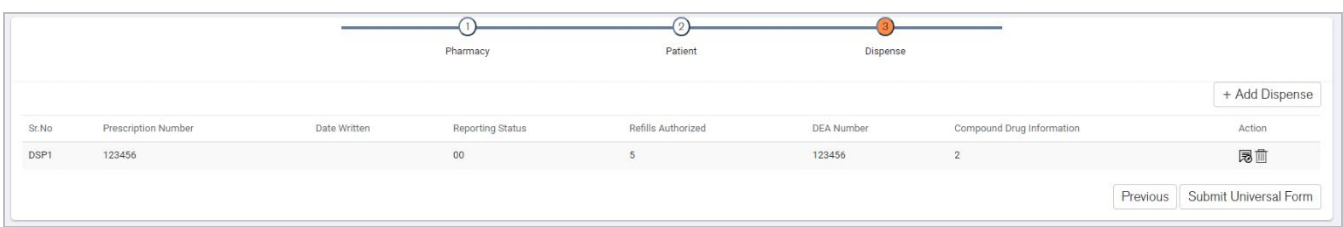

17. When dispensed compounds are entered On the Dispense page, click **Submit Universal Form**.

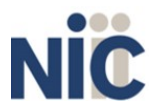

# **6. Submitted Reports and Edit Definitions**

### **About This Chapter**

This chapter explains how to view submitted reports and zero reports, how to correct and resubmit records, and provides an explanation of the error codes you may see on your submission report.

## **View Submitted Reports**

You can view your submitted data in the RxGov platform, however, you are only able to view records you have submitted.

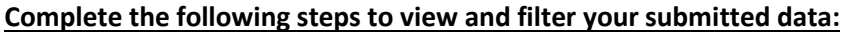

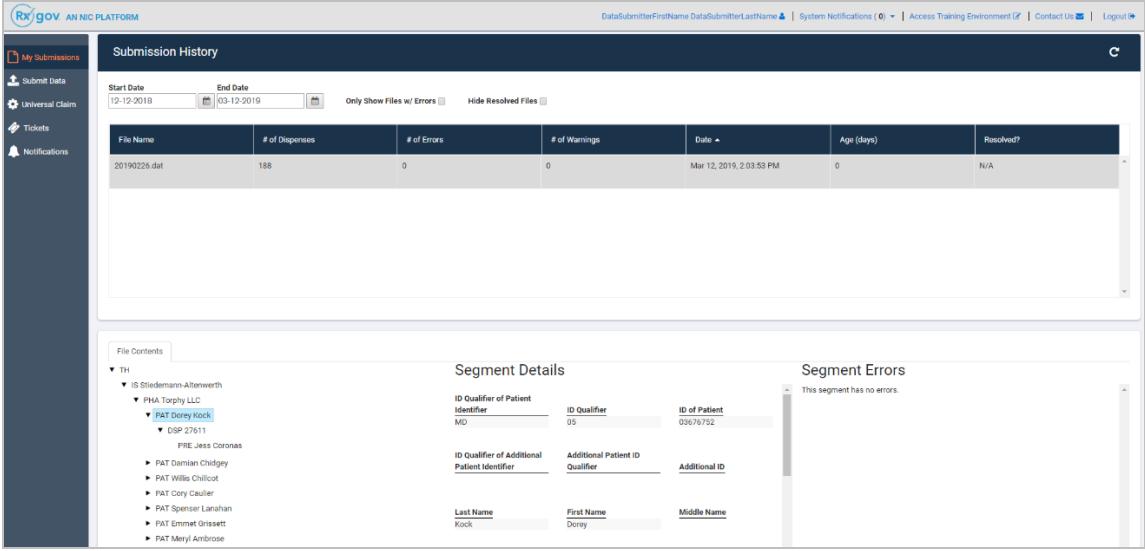

- 1. Log on to RxGov.
- 2. Click **My Submissions** in the left menu.
- 3. On the Submission History page, use the **Start Date** and **End Date** boxes to select the dates for which you want to view data. You can also choose to view only files with errors by selecting the **Only Show Files w/ Errors** box, and you can hide resolved files by selecting **the Hide Resolved Files** box.
- 4. When you have finished making your selections, the submission history search is run automatically. You can also update the displayed data by clicking the **refresh icon** at the top right of the page.
- 5. To view submitted data, click the line containing the data you want to view.
- 6. The File Contents section contains information on all submitted patients. You can view details on a patient by clicking the **expand arrow next to the patient name**.
- 7. Additional dispensing information is displayed in the Segment Details section:
	- a. Errors in the submitted segment are displayed in the Segment Errors section.
	- b. Patient information is displayed in the Segment Details section when the PAT line is highlighted.
	- c. Prescription information is displayed in the Segment Details section when the DSP line is highlighted.
	- d. Prescriber information is displayed in the Segment Details section when the PRE line is highlighted.

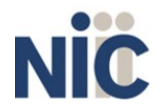

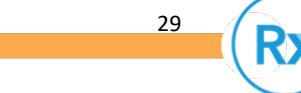

### **View Zero Reports**

This function lets data submitters view previously submitted Zero Reports. Zero Report information is displayed on the Submission History page with other submitted data for a selected time.

#### **Complete the following steps to view Zero Reports:**

- 1. Log on to RxGov.
- 2. Click **My Submissions** in the left menu.
- 3. On the Submission History page, use the **Start Date** and **End Date** boxes to select the dates for which you want to view data. You can also choose to view only files with errors by selecting the **Only Show Files w/ Errors** box, and you can hide resolved files by selecting **the Hide Resolved Files** box.
- 4. When you have finished making your selections, the submission history search is run automatically. You can also update the displayed data by clicking the **refresh icon** at the top right of the page.
- 5. To view submitted data, click the line containing the data you want to view.

### **Error Correction**

Fatal errors will cause a record NOT to be loaded. If this occurs, correct the data that caused the error and resubmit the entire record. Fatal error corrections must be resubmitted within three (3) days of the initial record submission. If a record with a serious or minor error is loaded and a correction is required, records can be corrected using the DSP01 values as explained below.

**Note**: Edit Number V1 as shown in the Edit Definitions table should not be resubmitted. All other records with errors that are not fatal will be loaded unless the batch thresholds are reached. Error thresholds are defined in the Submit Reports section.

The ASAP 4.2 standard requires a dispenser to select an indicator in the **DSP01** (Reporting Status) field. Dispensers may submit new records, revise and resubmit records, and void (delete) erroneous records.

These actions are indicated by supplying one of the following values in the **DSP01** field:

- 00 New Record indicates a new record
- 01 Revise indicates that one or more data elements in a previously-submitted record has been revised
- 02 Void indicates that the original record should bevoided

Use the information in the following topics to create, revise/resubmit, or void an erroneous record.

#### **Submit a New Record**

#### **Complete the following steps to submit a new record:**

- 1. Create a record with the value **00** in the **DSP01** field.
- 2. Populate all other required fields and submit the record.

**Note:** These steps are used to submit new records *or* to submit records that were previously submitted but received a fatal status on your error report. **Records with fatal errors are not loaded to the system**. The errors in these records must be corrected in your system and resubmitted using the **00** status in the **DSP01** field.

#### **Revise a Record**

#### **Complete the following steps to revise a record:**

1. Create a record with the value **01** in the **DSP01** field.

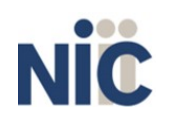

#### Utah CSD

#### Data Submitter's Reference Guide Submitted Reports and Edit

- 2. Populate the following fields with the same information originally submitted on
	- the erroneous record:
		- a. PHA02 (NABP Number)
		- b. PHA03 (DEA Provider ID)
		- c. DSP02 (Prescription Number)
		- d. DSP03 (Date Written)
		- e. DSP05 (Date Filled)
		- f. DSP06 (Number of Refills)
		- g. DSP17 (Date Sold)
		- h. PAT07 (Last Name)
		- i. PAT08 (First Name)
- 3. Fill in all other data fields with the correct information. This information will override the original data linked to the fields referenced in step 2.
- 4. Submit the record.

**Note**: If any of the fields referenced in step 2 are part of the correction, the record must first be voided using the steps provided in the Void a Record section, and then you must re-submit the record using the value **00** in the **DSP01** field.

### **Void a Record**

#### **Complete the following steps to void (delete) a record:**

- 1. Send a record with the value **02** in the **DSP01** field.
- 2. Fill in all other data identical to the original record. This will void the original record submission.

### **Edit Definitions**

The following table describes the current list of edits:

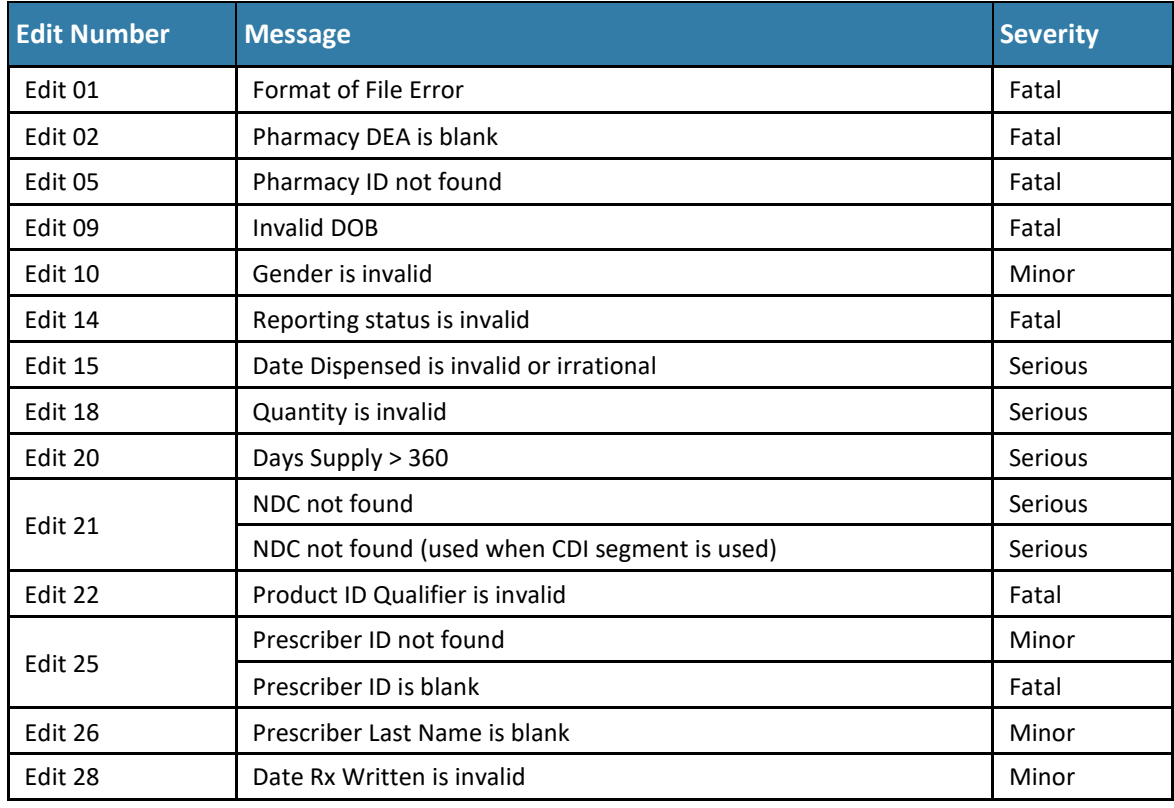

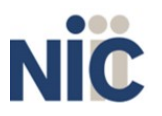

31

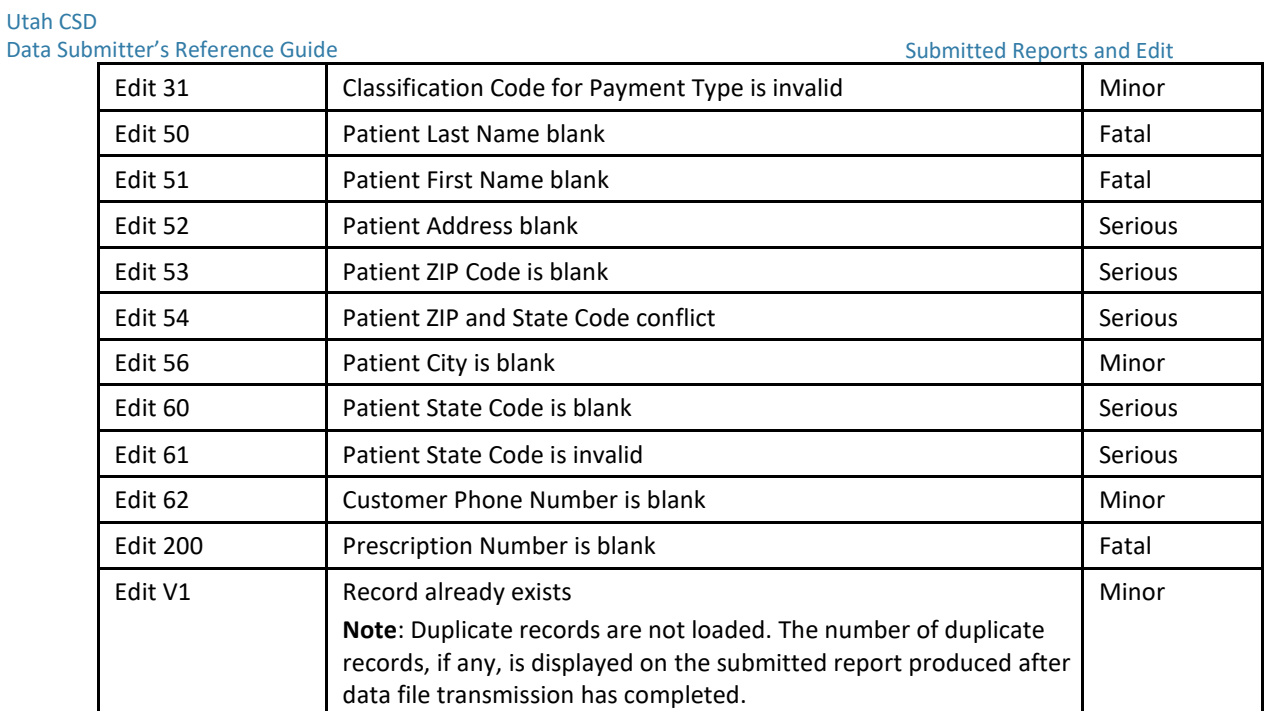

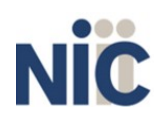

# **7.Assistance and Support**

### **Technical Assistance**

For data submission assistance, you may contact Utah.gov Support 24 hours a day by calling 801-983-0275. You can also email support@utah.gov.

### **Administrative Assistance**

If you have non-technical questions regarding the Utah CSD, please email  $csd@$ utah.gov.

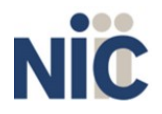

# <span id="page-33-0"></span>**Appendix A: ASAP 4.2 Specifications**

The information on the following pages contains the definitions for the specific contents required of submitted records in the American Society for Automation in Pharmacy (ASAP) version 4, release 2 format to comply with the Utah CSD's requirements.

The following elements are used in each submitted file:

- 1. **Segment Identifier**  indicates the beginning of a new segment, for example *PHA*.
- 2. **Data Delimiter**  character used to separate segments and the data elements within a segment, for example, an asterisk (\*).

Each completed field should be followed by an asterisk, and each blank field should contain a single asterisk.

If the last field in the segment is blank, it should contain an asterisk and a tilde  $(\gamma)$ .

3. **Segment Terminator** – character used to mark the end of a segment, for example, the tilde  $(\sim).$ 

**Note**: Field TH09 in the Transaction Header segment contains a built-in segment terminator. Since TH09 also signifies the end of the segment, it should contain two tildes ( $\sim$ ).

- **4. Field Usage**
	- $R$  = Required by ASAP
	- RR = Required by the Utah CSD
	- S = Situational (not required; however, supply if available)

Both "R" and "RR" fields must be reported.

**Note**: For more information regarding ASAP 4.2 specifications, contact the American Society for Automation in Pharmacy at [www.asapnet.org f](http://www.asapnet.org/)or the full *Implementation Guide for the ASAP Standard for Prescription-Monitoring Programs*. This guide includes field lengths, acceptable attributes, and examples.

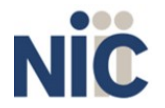

R

R

S

S

R

R

R

S

R

R

R

S

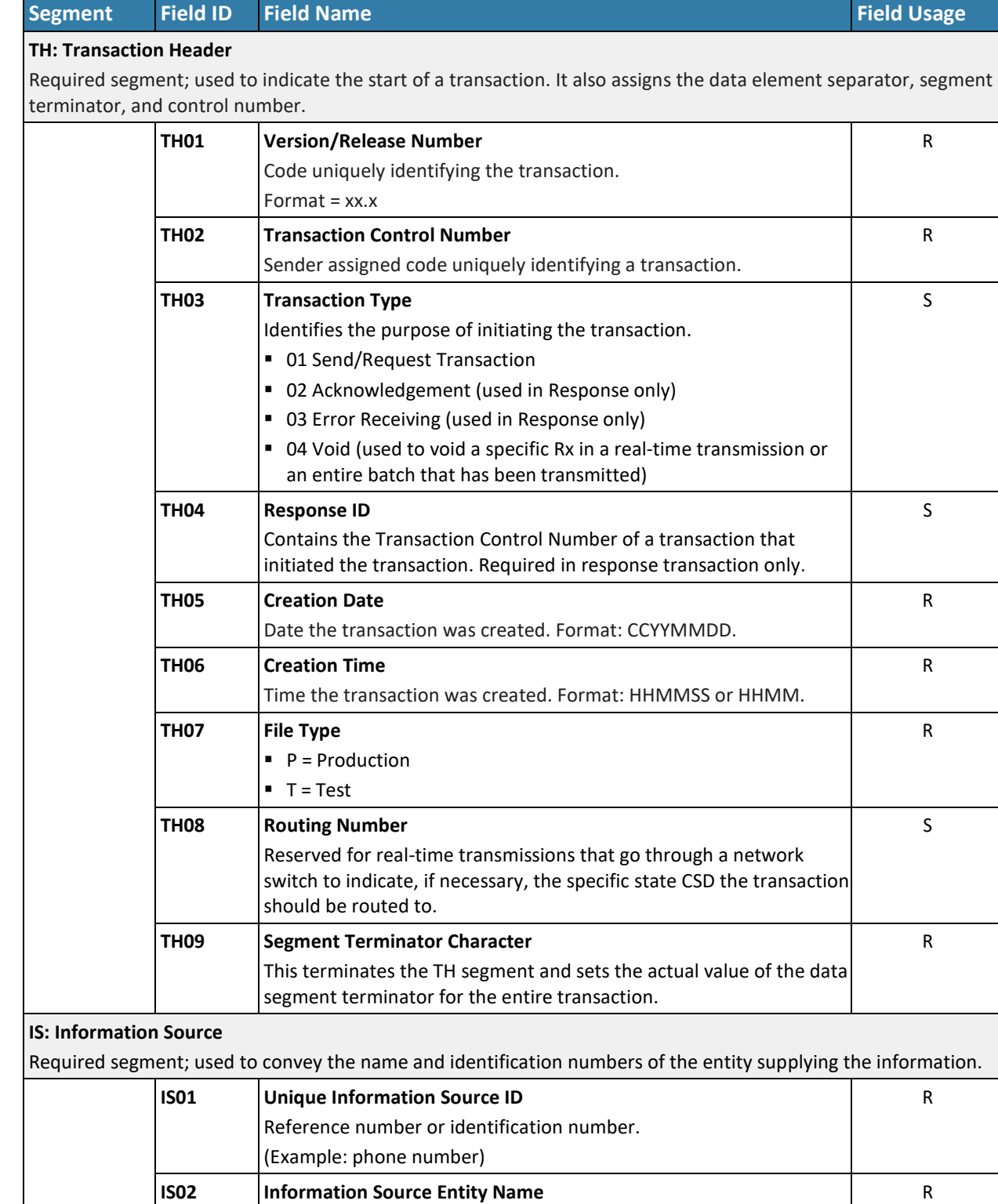

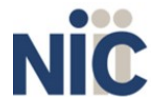

Entity name of the Information Source.

Free-form text message.

**IS03 Message**

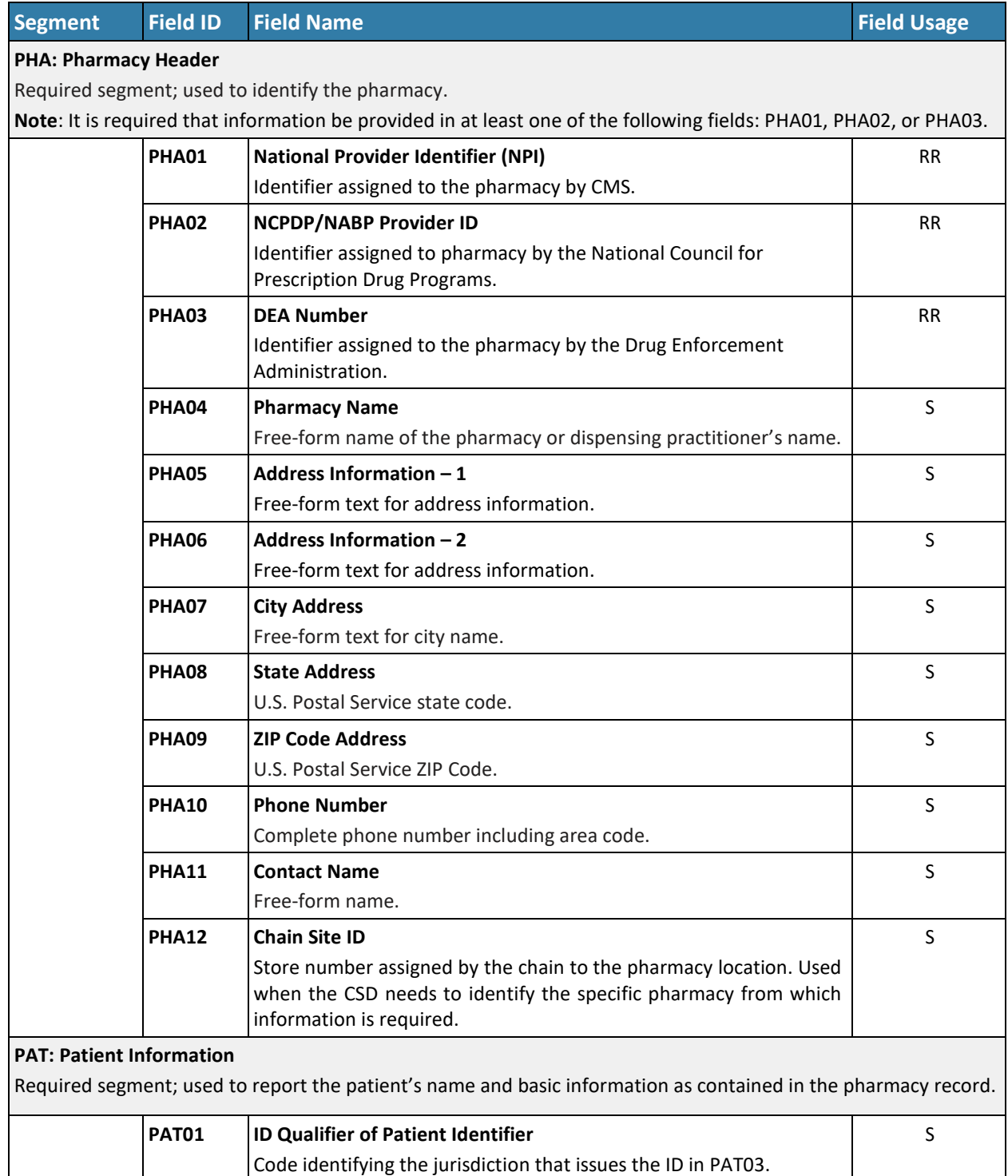

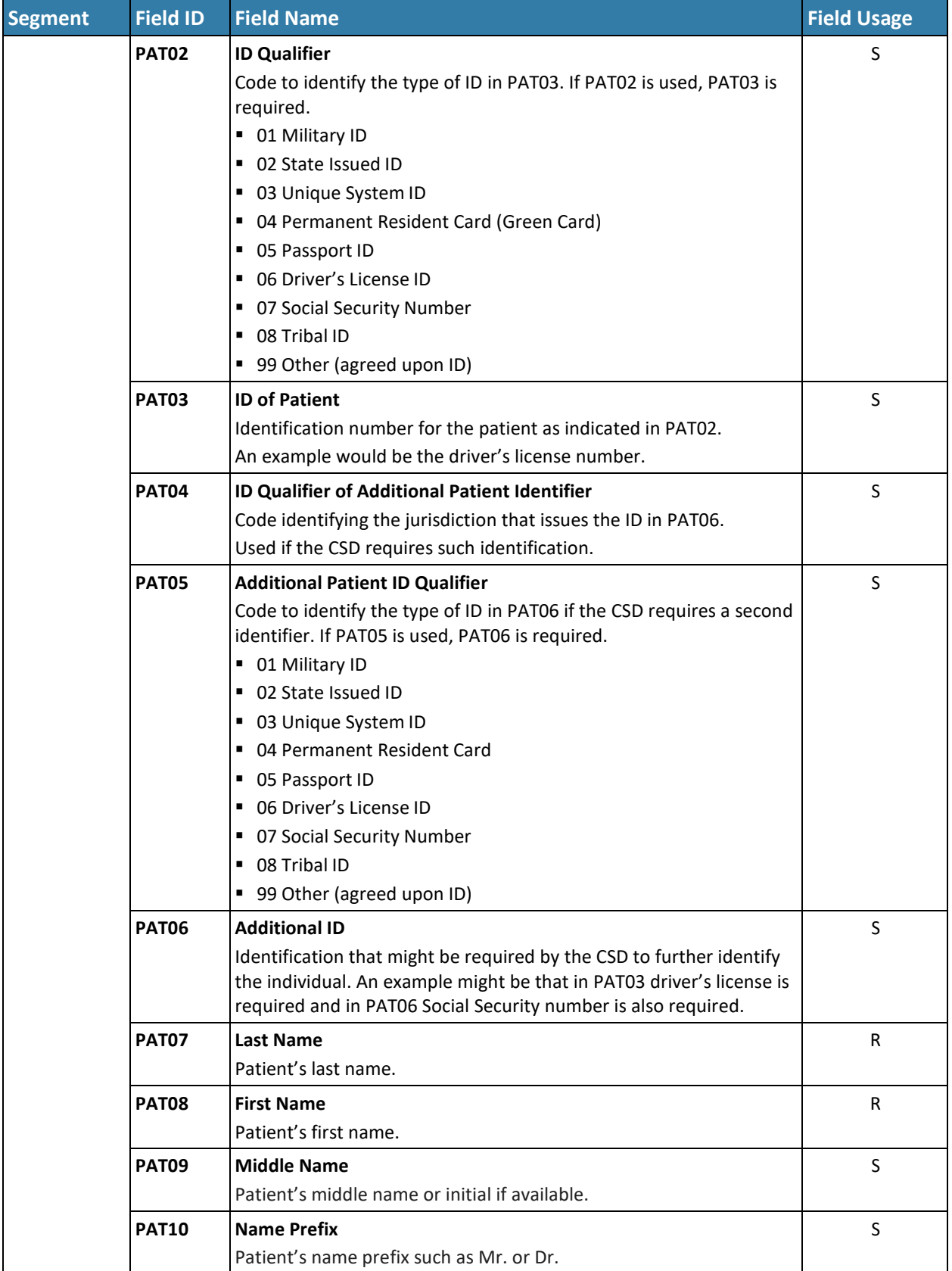

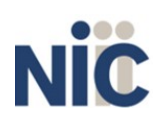

Κ

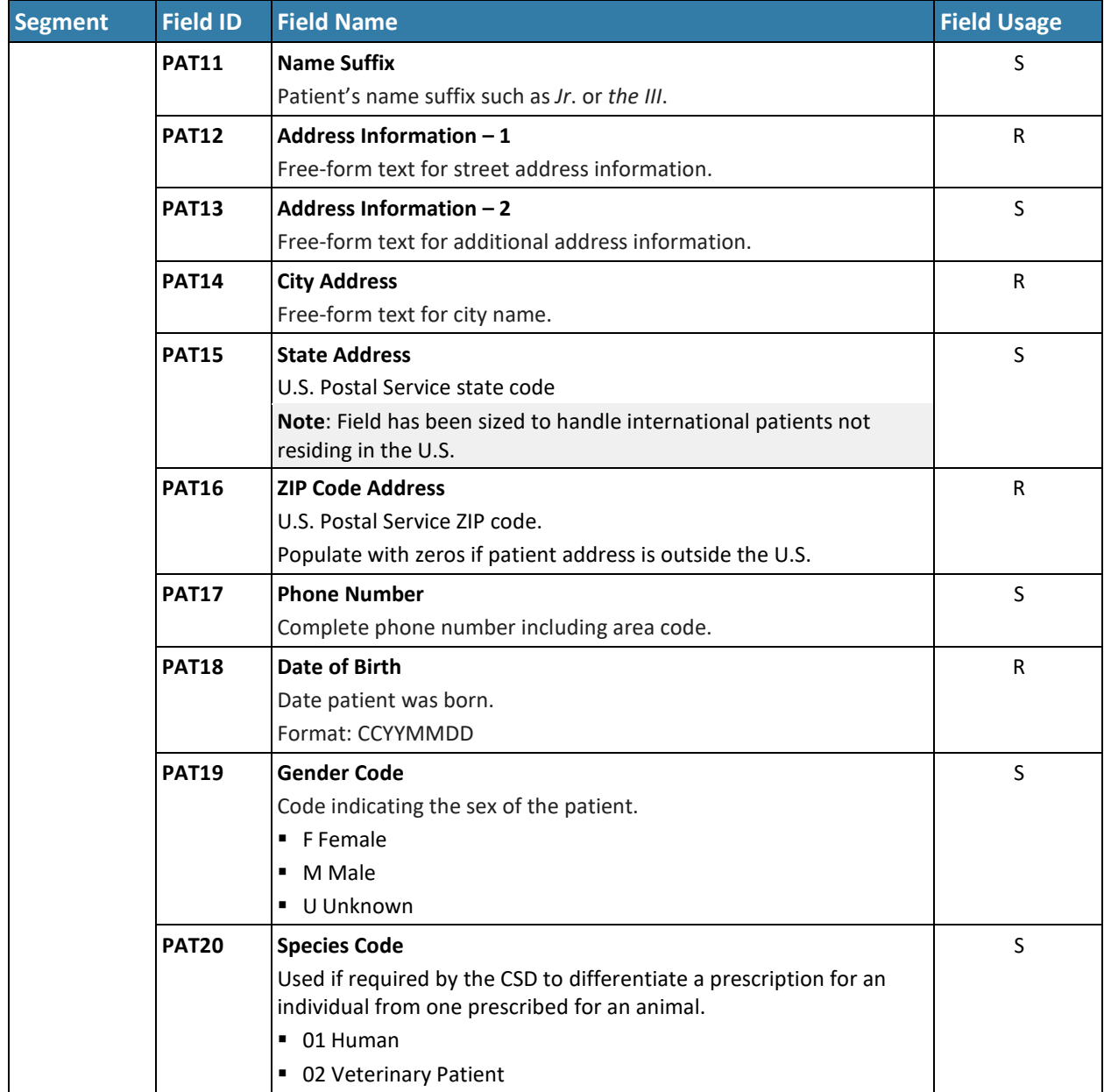

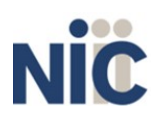

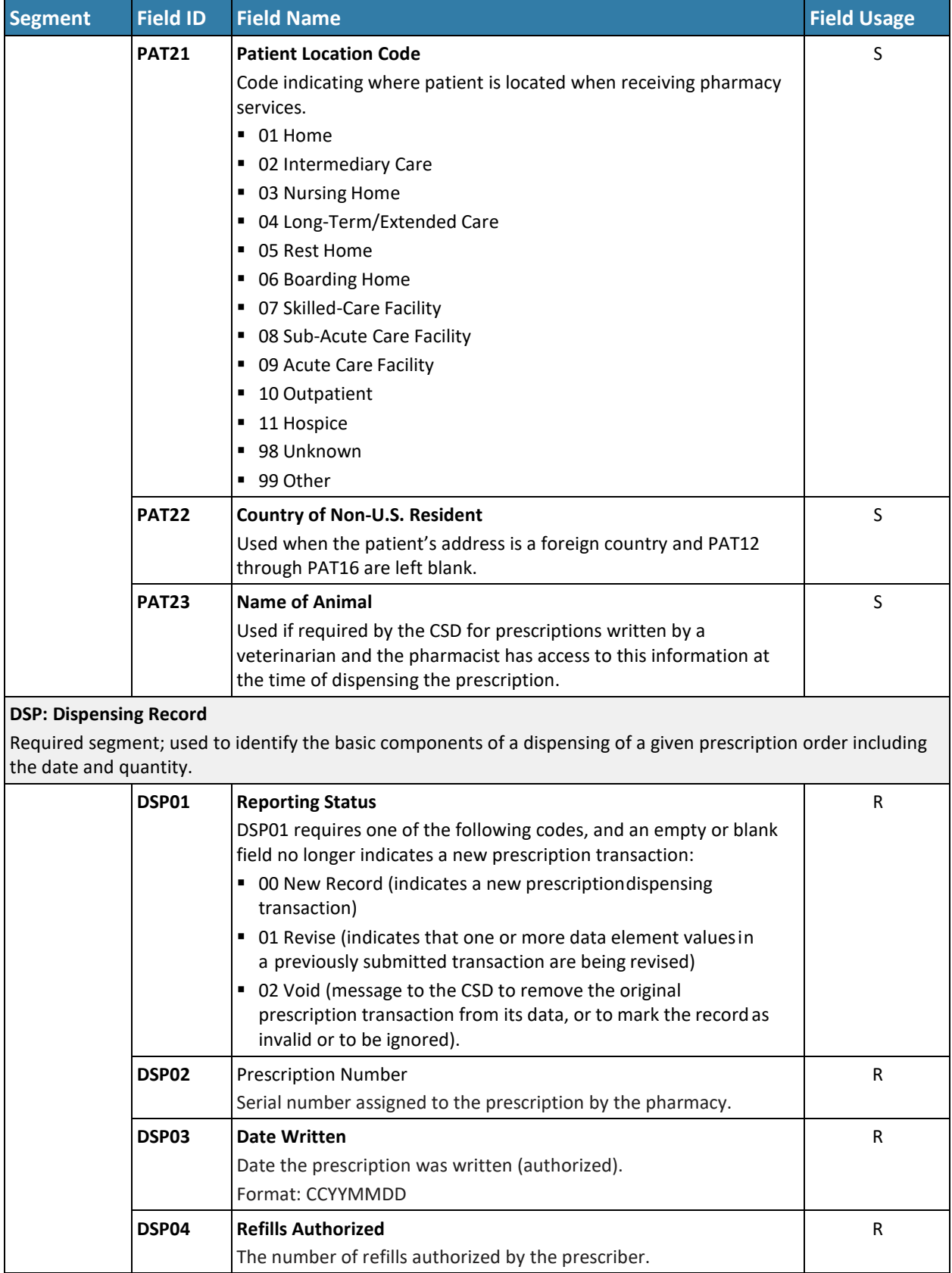

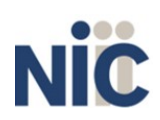

Κ

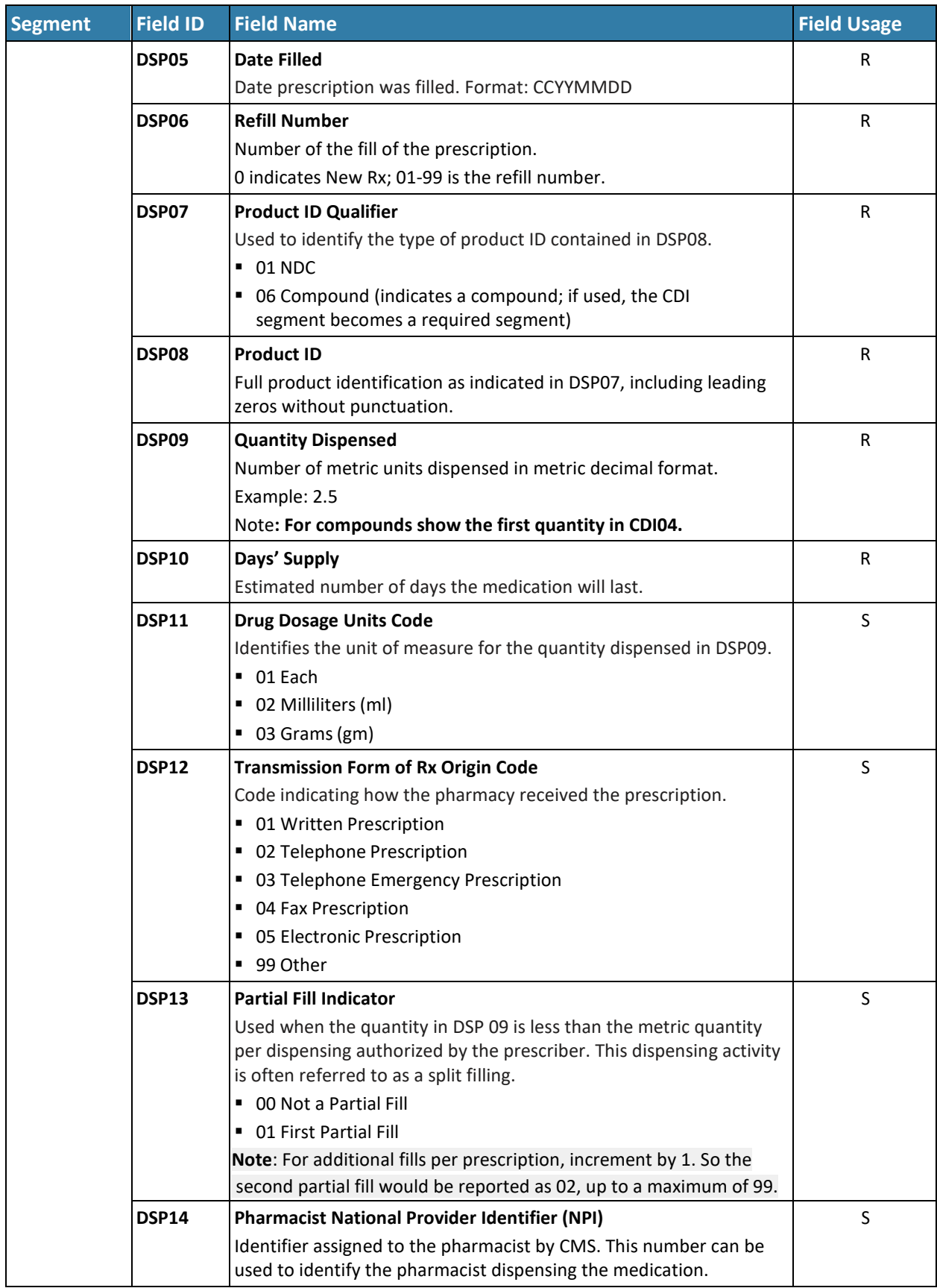

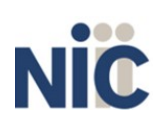

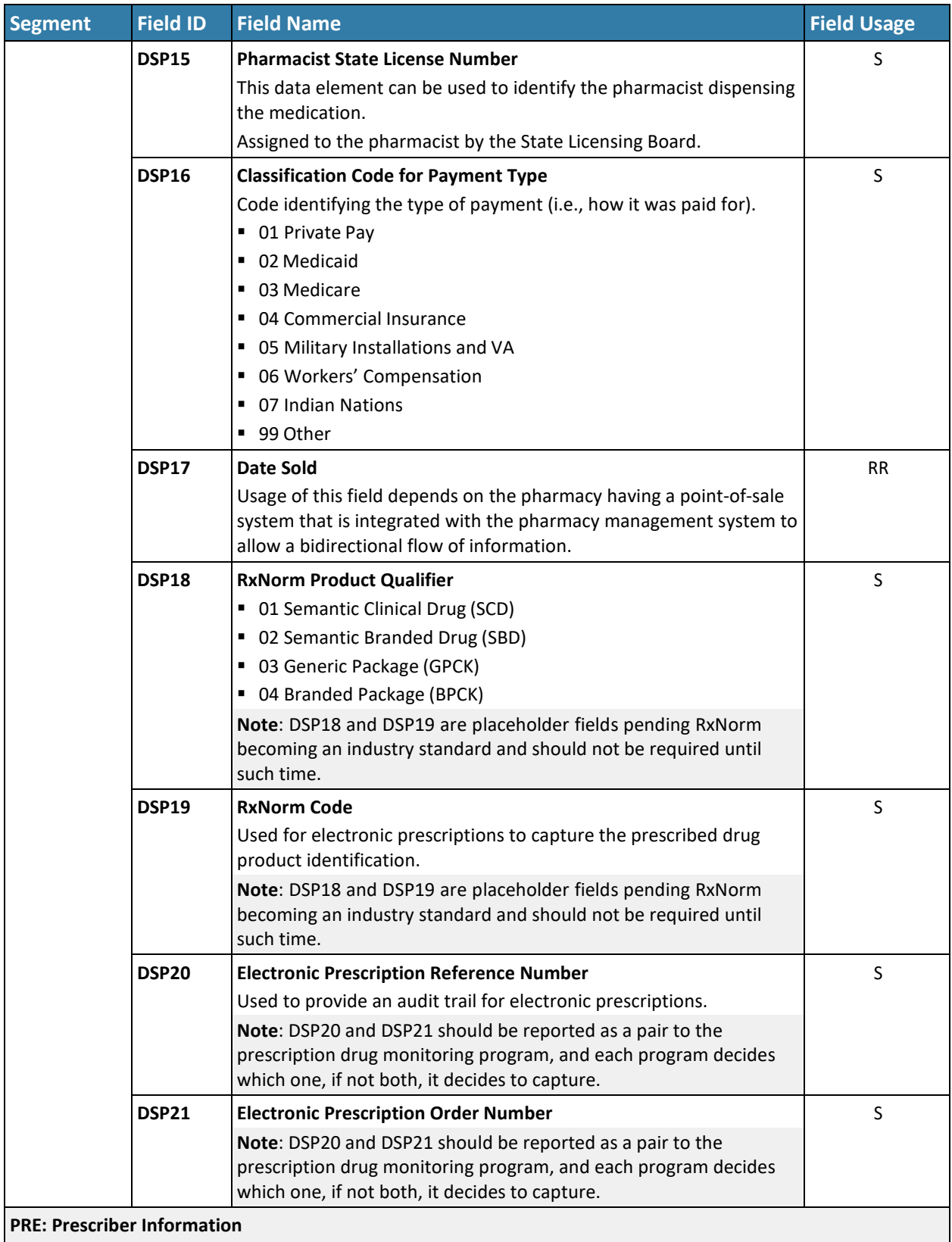

Required segment; used to identify the prescriber of the prescription.

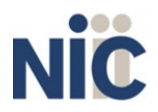

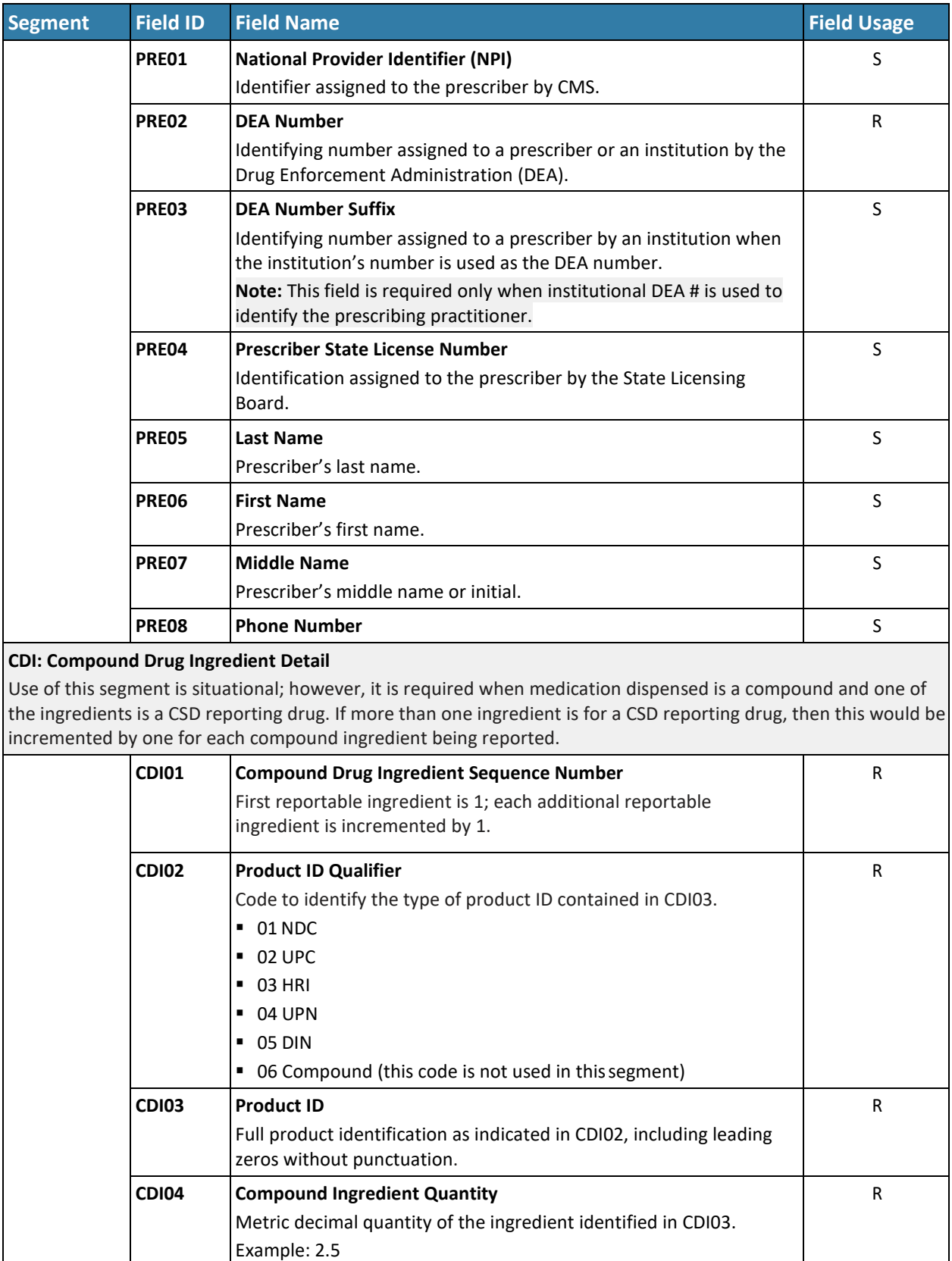

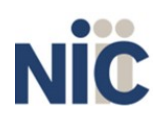

42

K

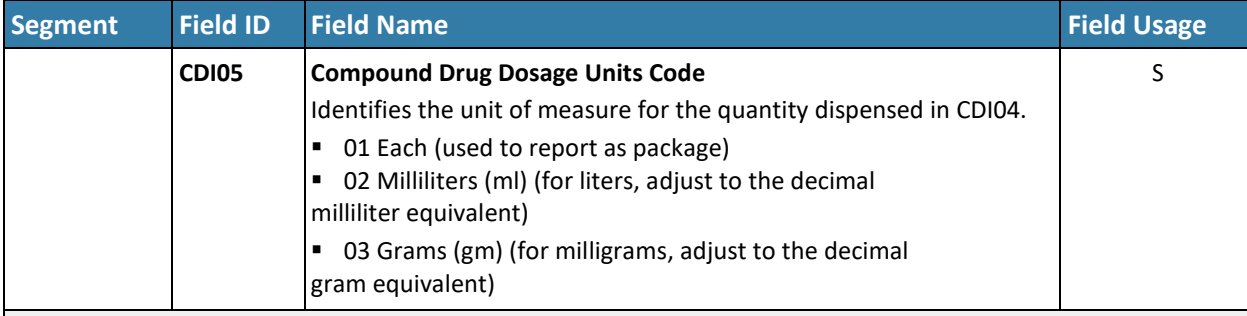

**AIR: Additional Information Reporting**

Use of this segment is situational; it is used when state-issued serialized Rx pads are used, the state requires information on the person dropping off or picking up the prescription, or for data elements not included in other detail segments.

**Note**: If this segment is used, at least one of the data elements (fields) will be required.

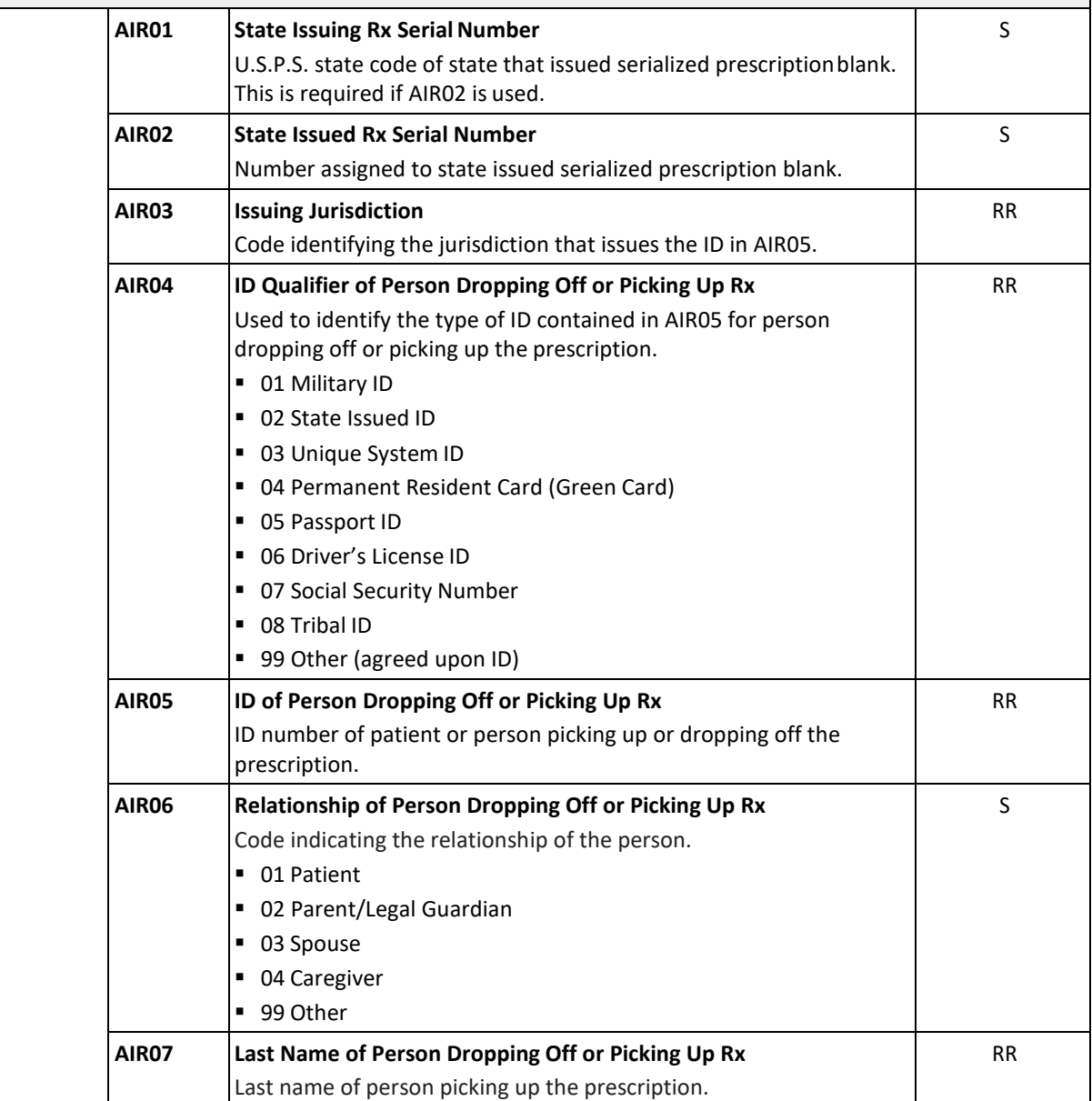

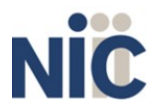

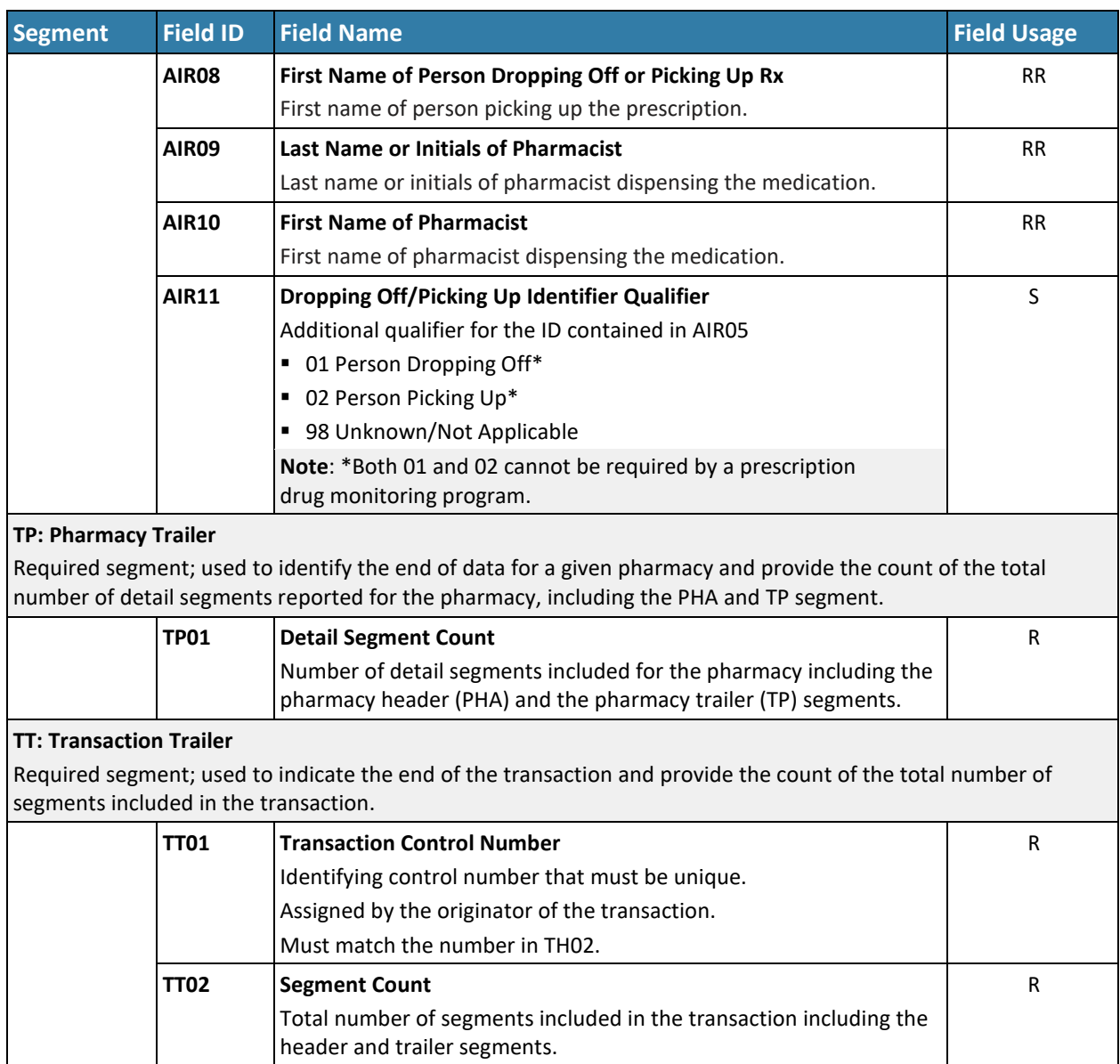

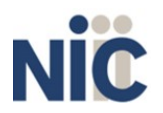

Appendix A: ASAP 4.2 Specifications<br>AH REQUIRED ASAP 4.2 FIELDS - ONE PAGE SUMMARY

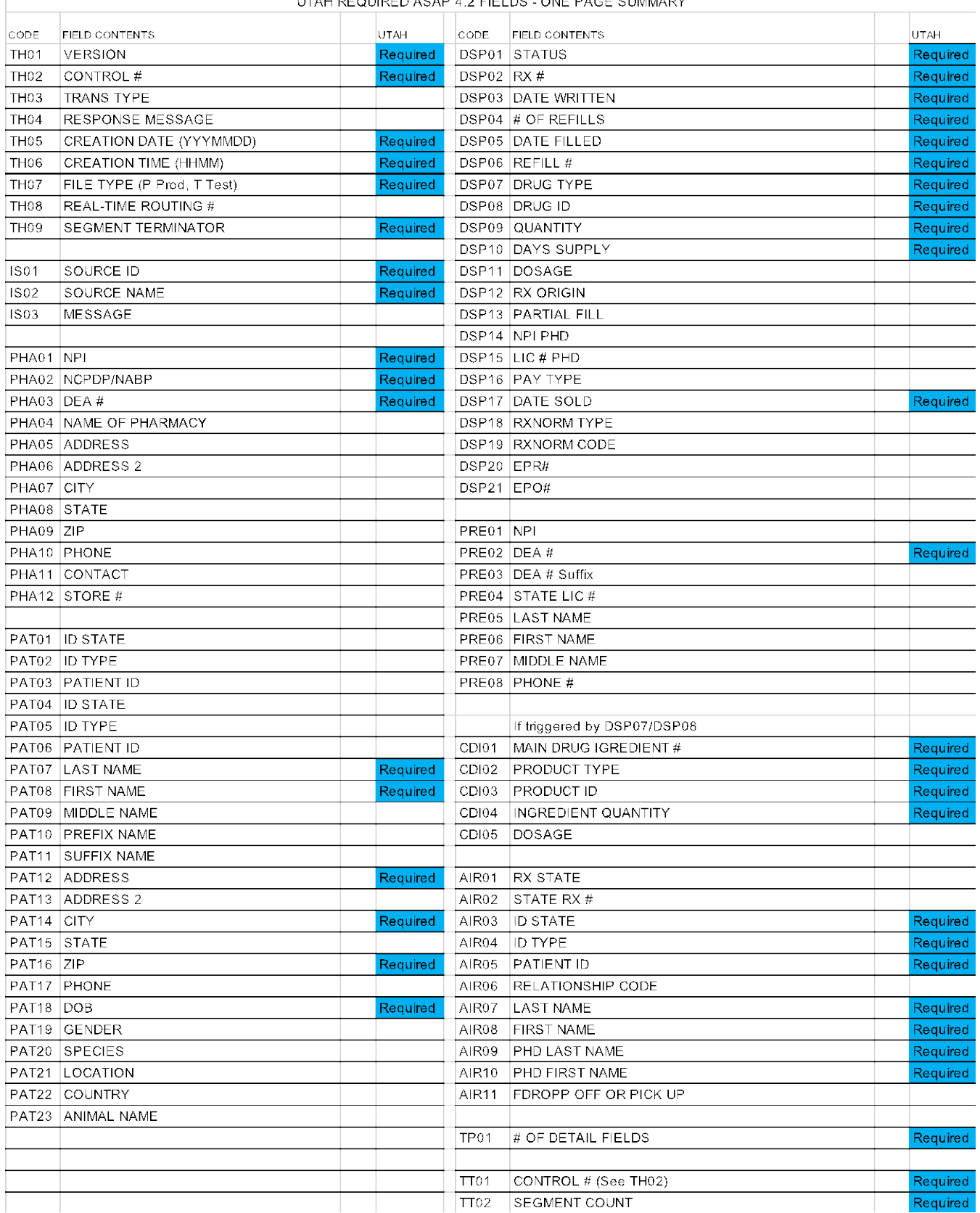

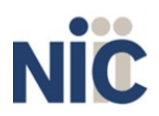

N

# **Appendix B: Zero Report Specifications**

The information on the following pages contains the definitions for the specific contents required by the American Society for Automation in Pharmacy (ASAP) to comply with zero dispense reporting for the Utah CSD.

The Zero Report specification is a complete transaction that includes the information that would normally be sent with a batch file filled out as it would be for reporting the dispensing of controlled substances. However, for the detail segments, while all the segments and data elements that are required by the Utah CSD are sent, only the Patient First Name, Last Name, and Date Filled fields are populated. The values populating these fields are:

- 1. First Name = Zero
- 2. Last Name = Report
- 3. Date Filled = Date that the report issent

All other fields in the detail segments would be left blank. The following elements are used in each submitted file:

- 1. **Segment Identifier**  indicates the beginning of a new segment, for example,*PHA*.
- 2. **Data Delimiter**  character used to separate segments and the data elements within a segment, for example, an asterisk (\*).
	- a. Each completed field should be followed by an asterisk, and each blank field should contain a single asterisk.
	- b. If the last field in the segment is blank, it should contain an asterisk and a tilde  $(\sim)$ .
- 3. **Segment Terminator**  character used to mark the end of a segment, for example, the tilde  $(\sim)$ .

**Note**: Field TH09 in the Transaction Header segment contains a built-in segment terminator. Since TH09 also signifies the end of the segment, it should contain two tildes ( $\sim$ ).

For more information, contact the American Society for Automation in Pharmacy for the full *Implementation Guide for the ASAP Standard for Prescription Drug Monitoring Programs Zero Reports*.

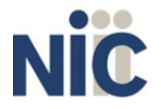

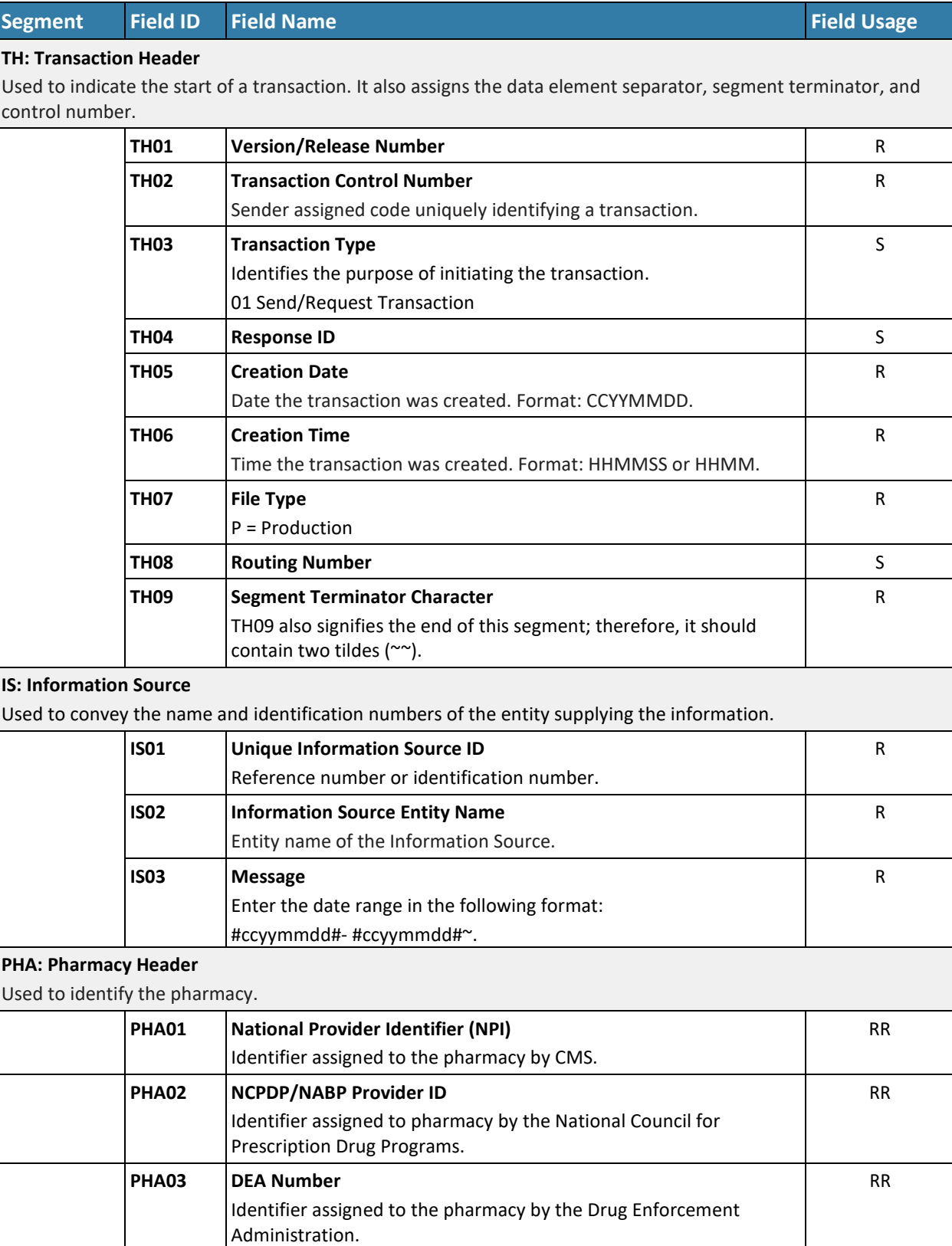

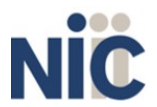

47

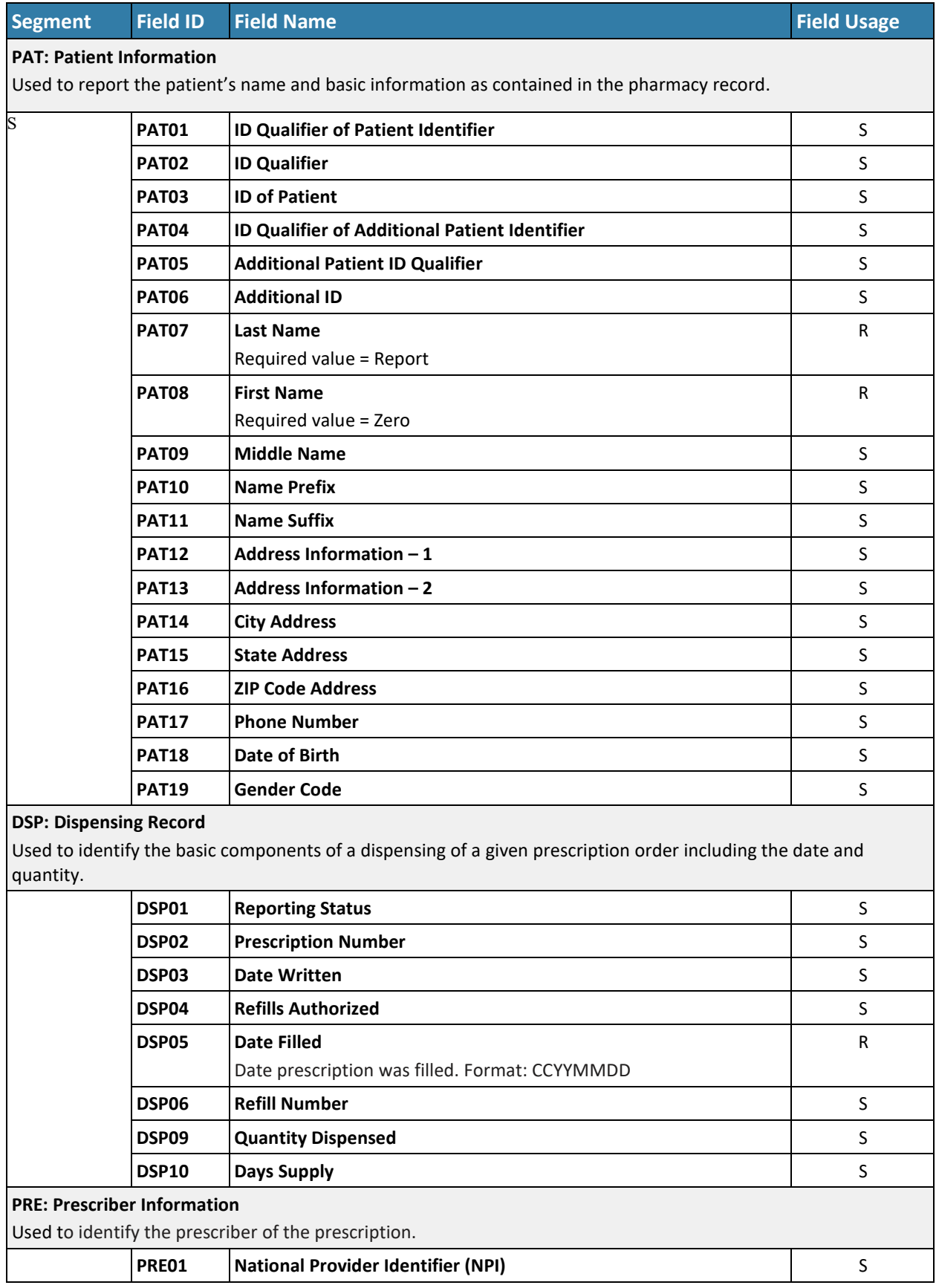

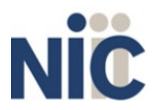

#### Utah CSD Data Submitter's Reference Guide **Appendix B: Zero Report** Appendix B: Zero Report

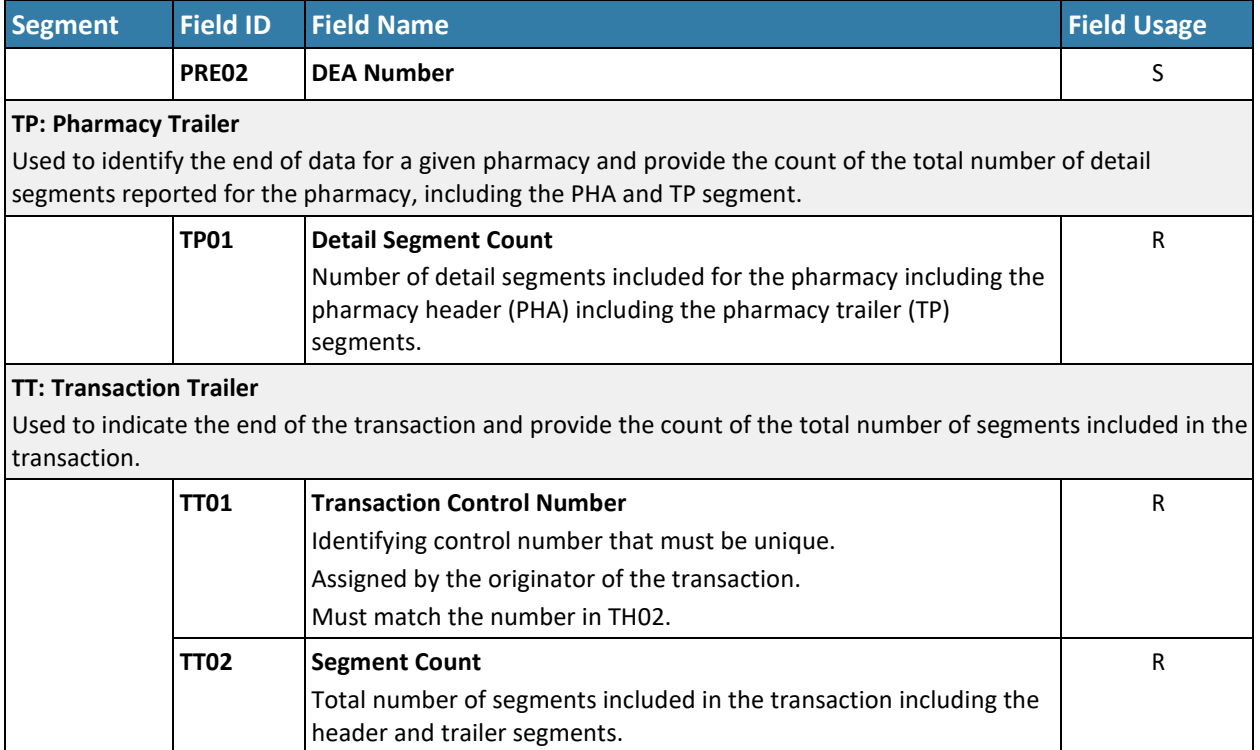

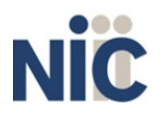

49